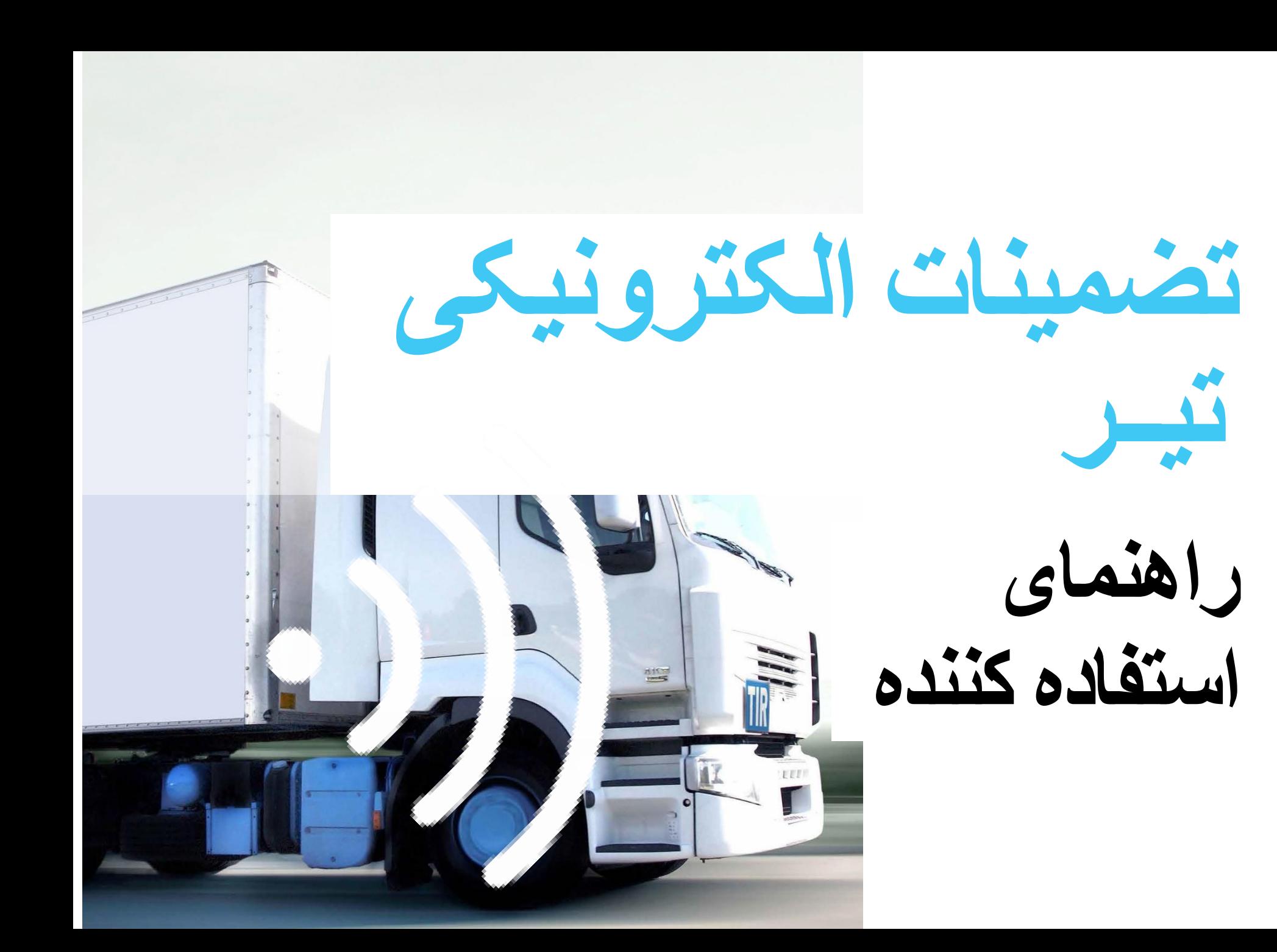

به دوره آموزشی تضمینات الکترونیکی تیر خوش آمدید.

در این مدل روش مرتبط با چگونگی استفاده از تضمینات الکترونیکی تیر که برای دارندگان تیر می باشد از زمان صدور مجوز تضمینات الکترونیکی تیر تا زمان مختومه شدن عملیات بصورت مرحله به مرحله توضیح داده میشود.

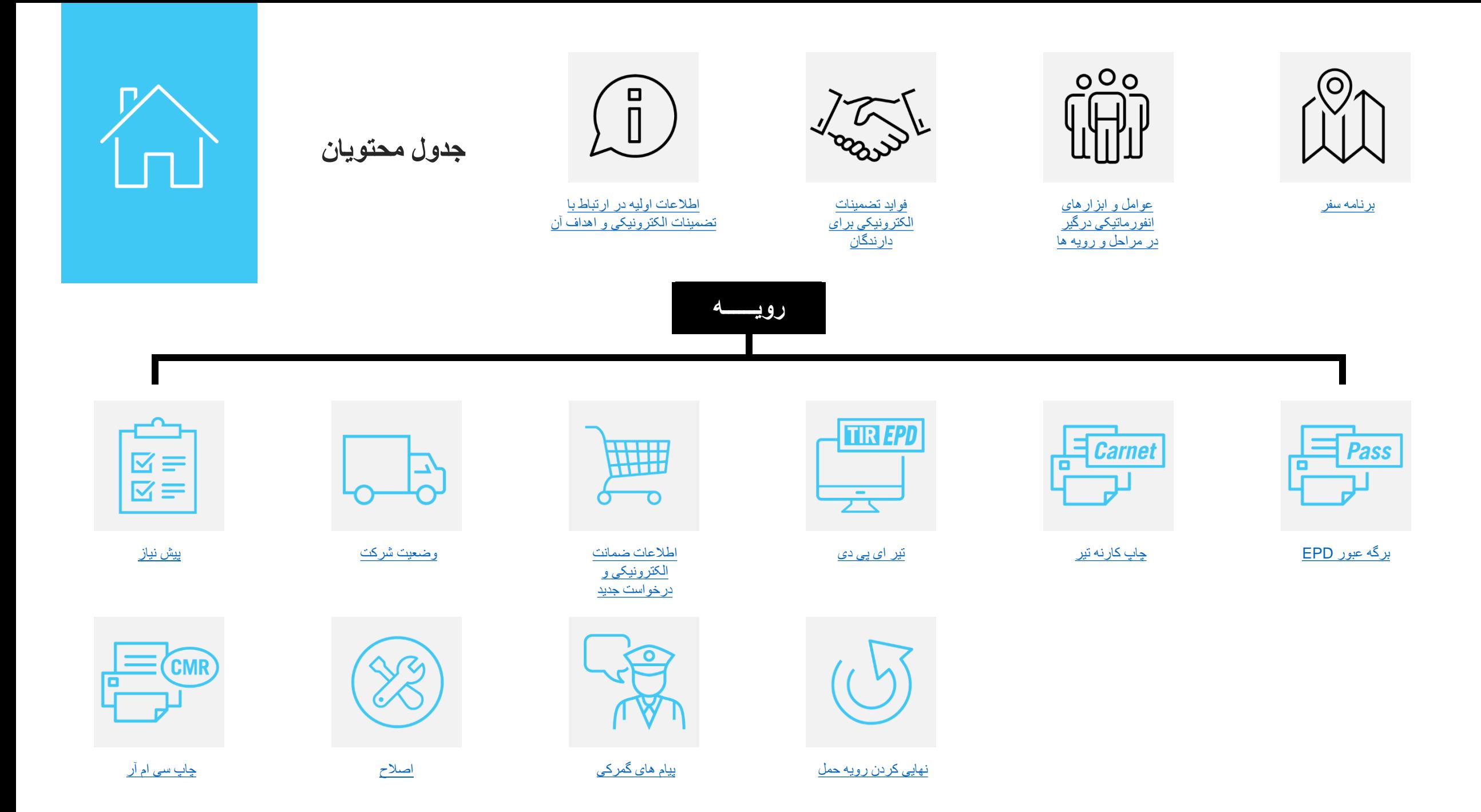

<span id="page-3-0"></span>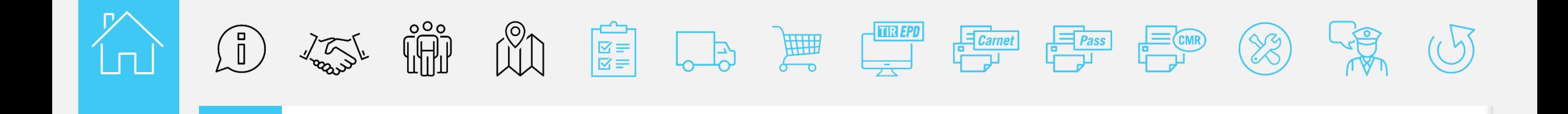

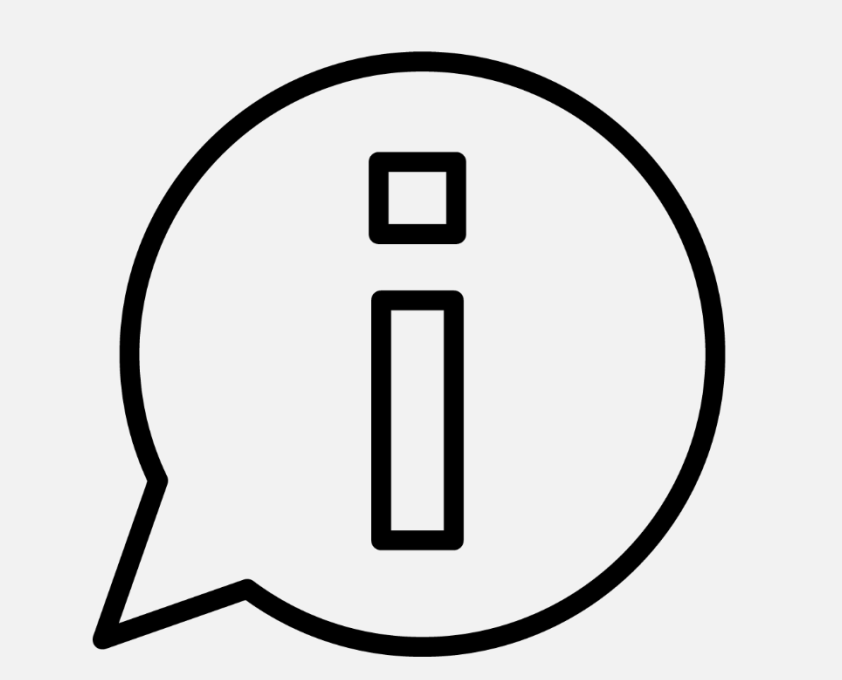

## **اطالعات اولیه در ارتباط با تضمینات الکترونیکی و اهداف آن**

**اطالعات اولیه در ارتباط با تضمینات الکترونیکی و اهداف آن**

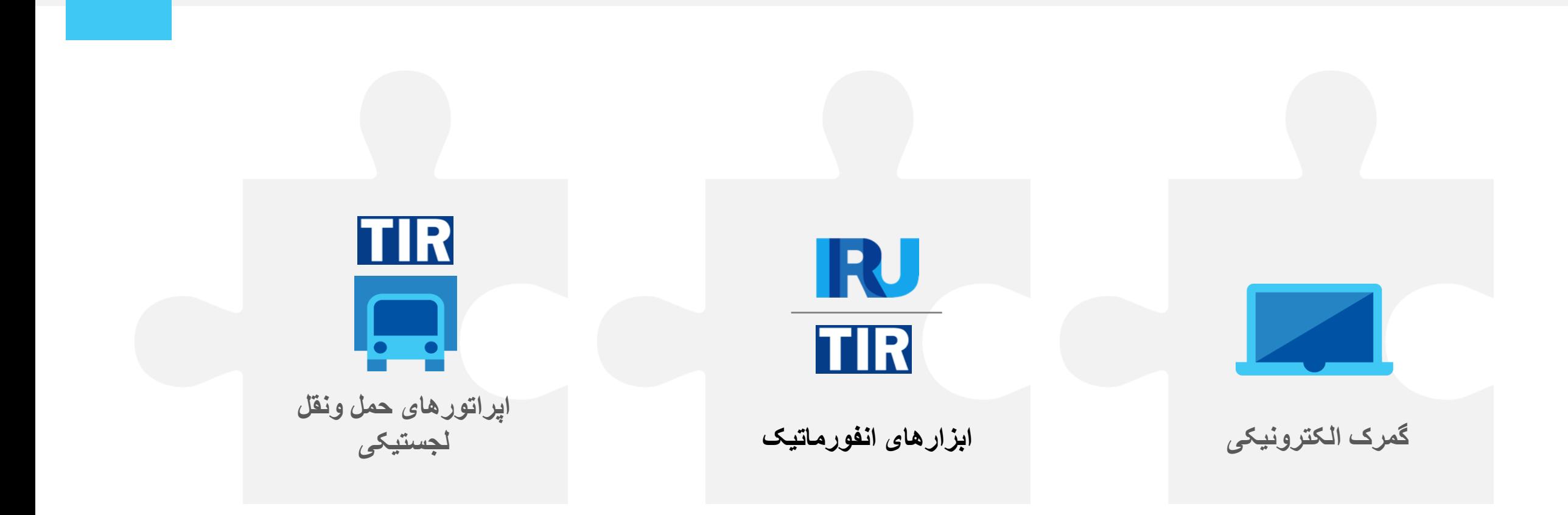

تضمینات الکترونیکی تیر در چارچوب دیجیتال تیر قابل استفاده است – یک رویه رایانه ای که برای حمل کاال تحت رویه تیر به مورد اجرا در آمده و تشکر از ابزارهای انفورماتیکی متصل به یکدیگر که کلیه عوامل در حمل را درگیر می سازد.

<span id="page-5-0"></span>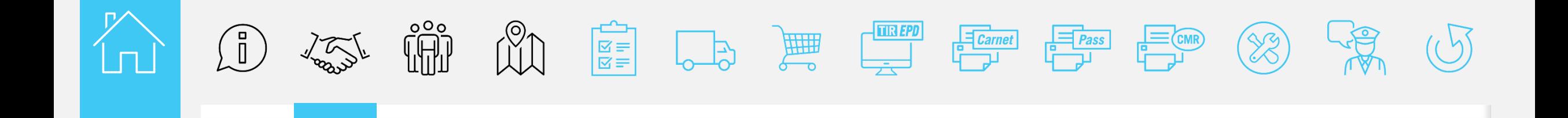

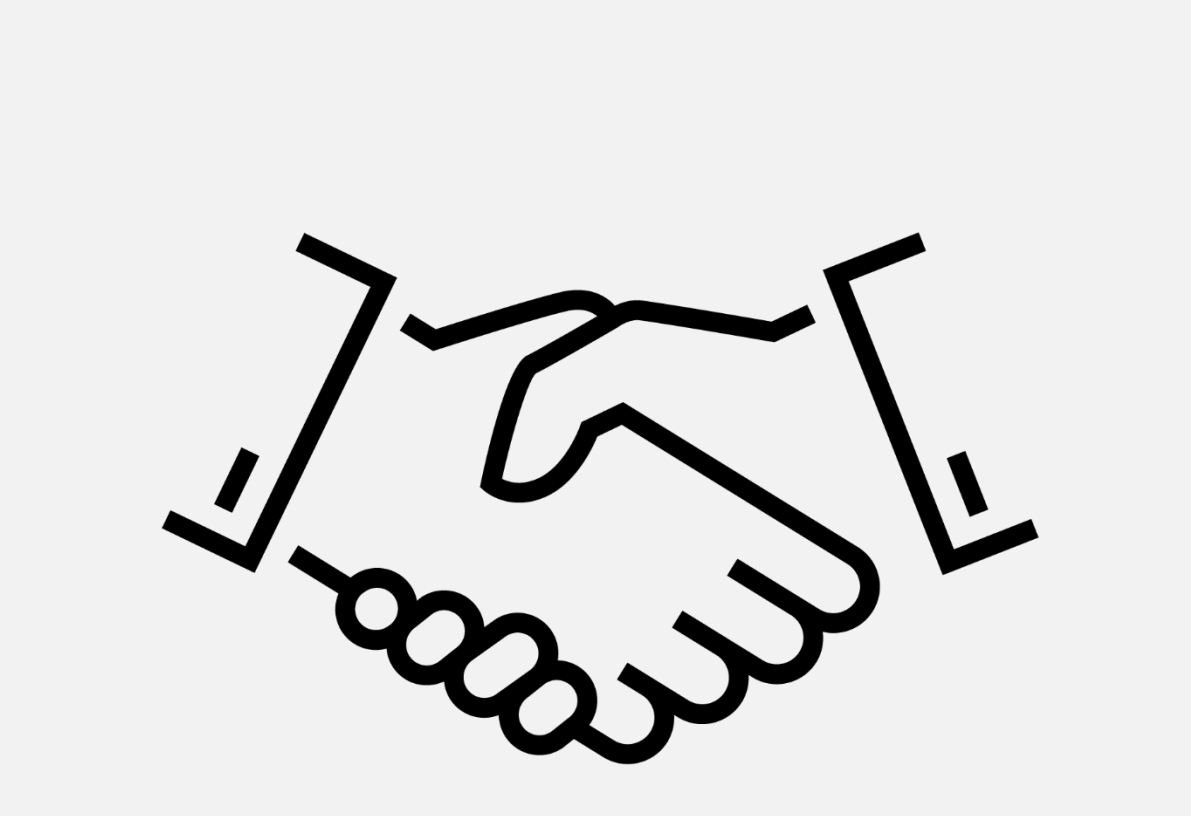

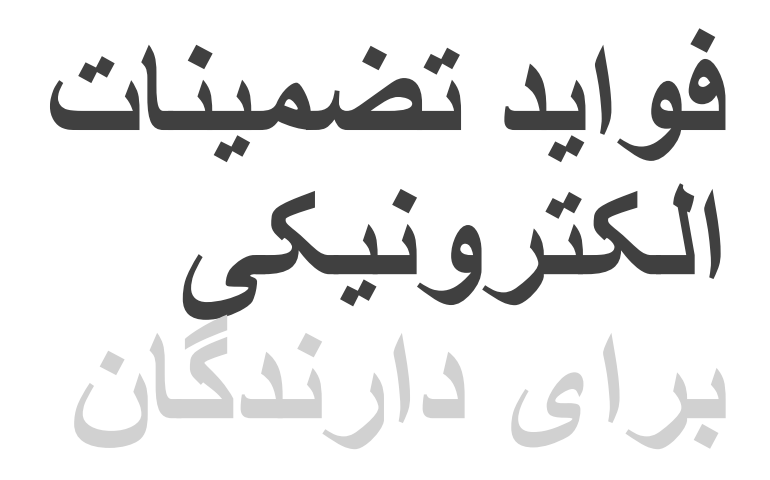

**فواید تضمینات الکترونیکی برای دارندگان**

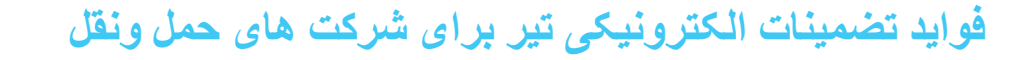

**صرفه جویی در زمان و هزینه** کارنه تیر بنا به درخواست می تواند بصورت همزمان چاپ شود اقدام به پرداخت همزمان در هر زمانی که الزم باشد

- نیازی به مراجعه به مؤسسه جهت دریافت کارنه تیر نمی باشد
	- نیازی به انبار کردن کارنه تیرهای سفید نمی باشد

**دسترسی راحت و پیگیری مؤثر ریسک** کارنه تیر بصورت اتوماتیک و قبل از چاپ توسط شرکت حمل پُر می شود

 سریعتر و با ریسک اشتباه کمتر می تواند چاپ شود درصورت مفقود شدن مجددا بصورت فایل الکترونیکی pdf می تواند برای راننده ارسال شود در هر زمانی می تواند به کلیه پیام های تائید شده گمرک دسترسی داشته باشد کمک می کند که در مدت زمان واقعی پیگیری کنید و مسیر پروسه تیر را مشاهده کنید

<span id="page-7-0"></span>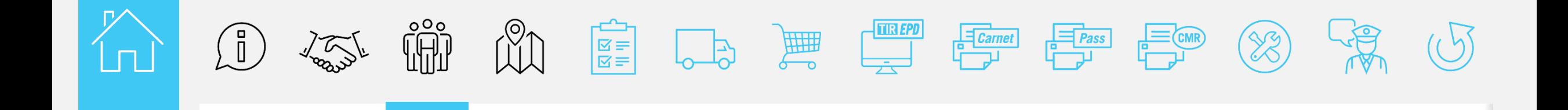

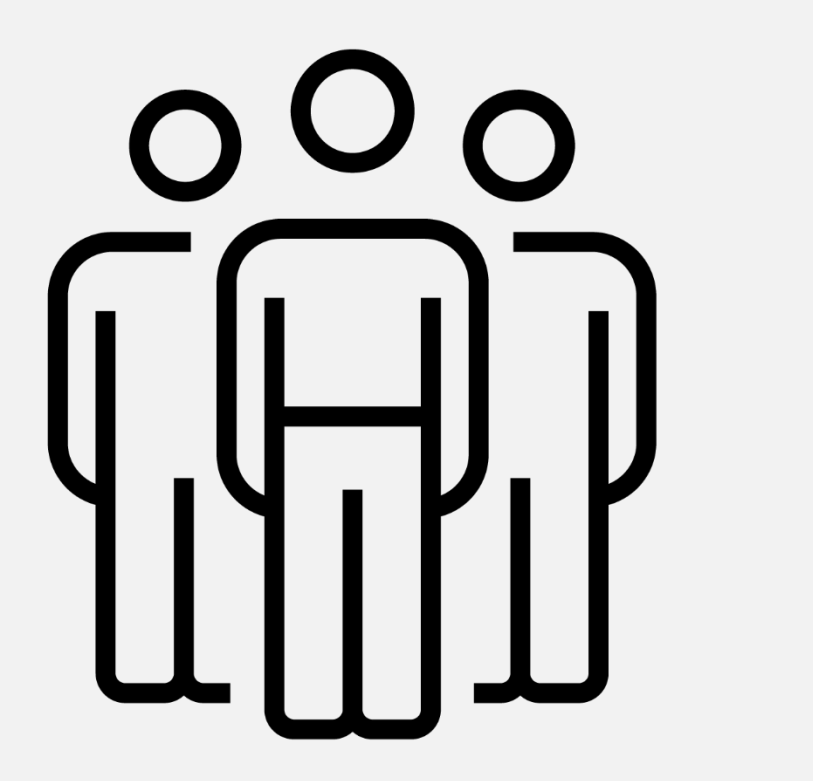

**عوامل و ابزارهای انفورماتیکی در مراحل و رویه ها**

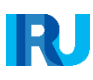

**عوامل و ابزارهای الکترونیکی درگیر در مراحل و رویه ها**

Ln.

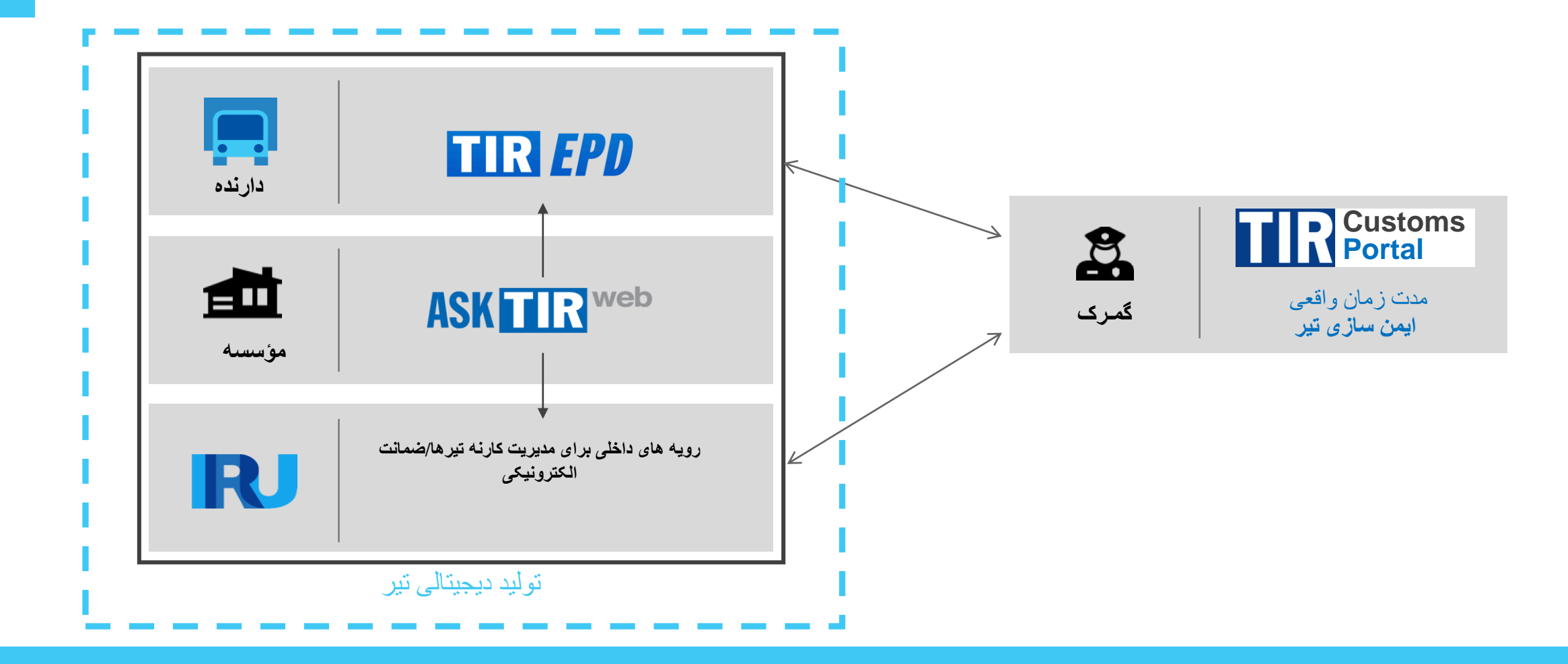

عوامل مختلفی در رویه دیجیتالی مربوط با حمل ونقل کالا تحت رویه تیر درگیر هستند و اطلاعات مرتبط توسط ابزار های الکترونیکی که توسط سازمان ایرو ایجاد شده به عوامل مربوطه انتقال داده می شود.

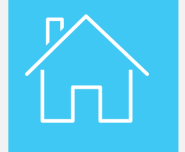

**عوامل و ابزارهای الکترونیکی درگیر در مراحل و رویه ها**

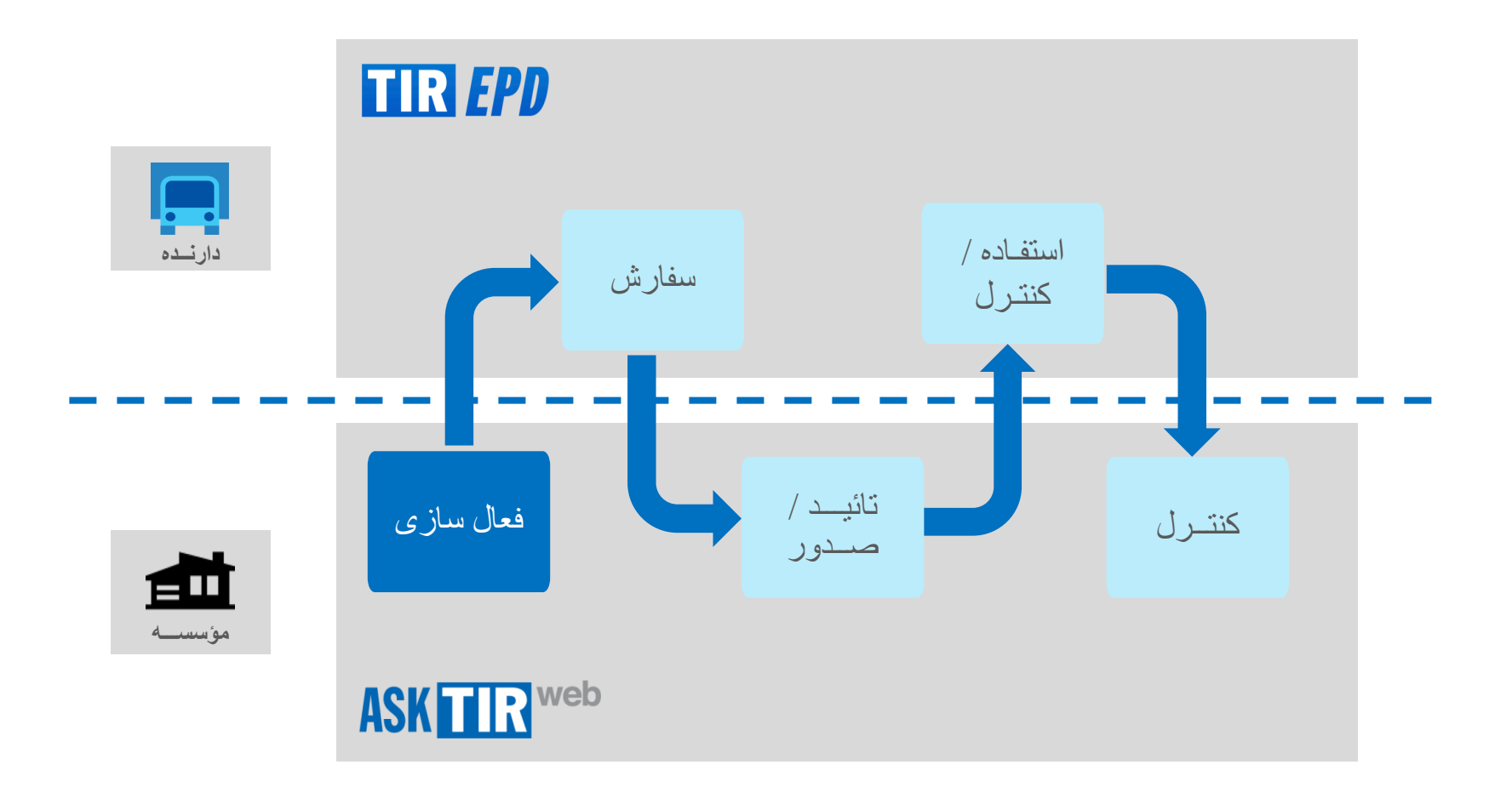

این رویه شامل مراحل مختلفی است که توسط دارنده و مؤسسه از طریق ابزارهای الکترونیکی که در اختیارشان قرار گرفته به اجرا گذاشته می شود.

<span id="page-10-0"></span>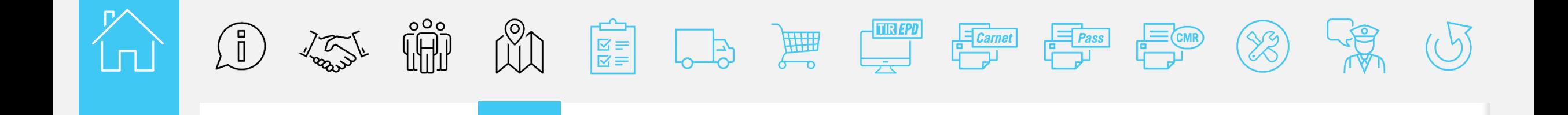

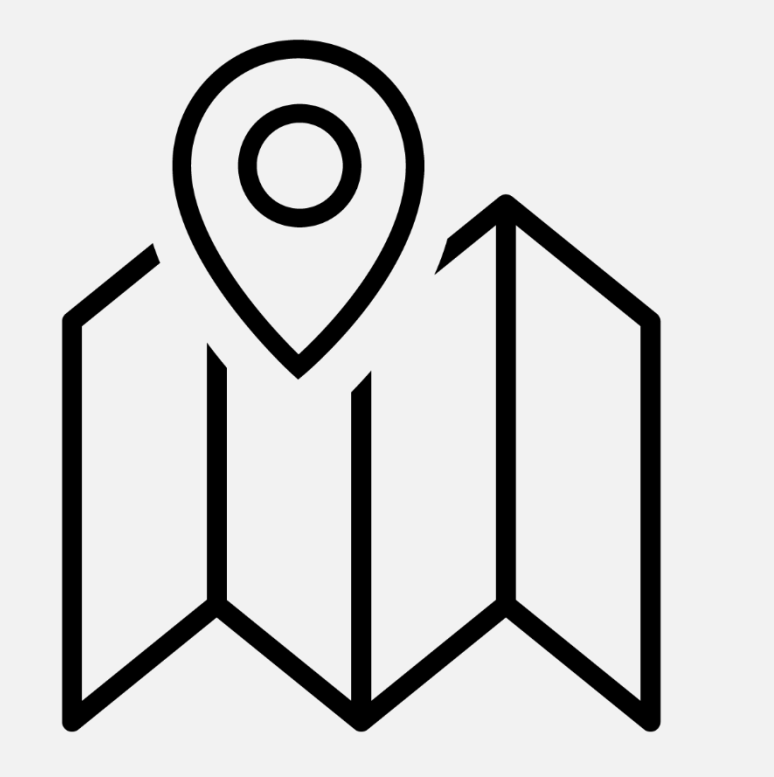

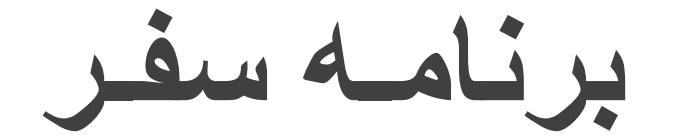

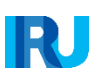

**برنامه سفــر**

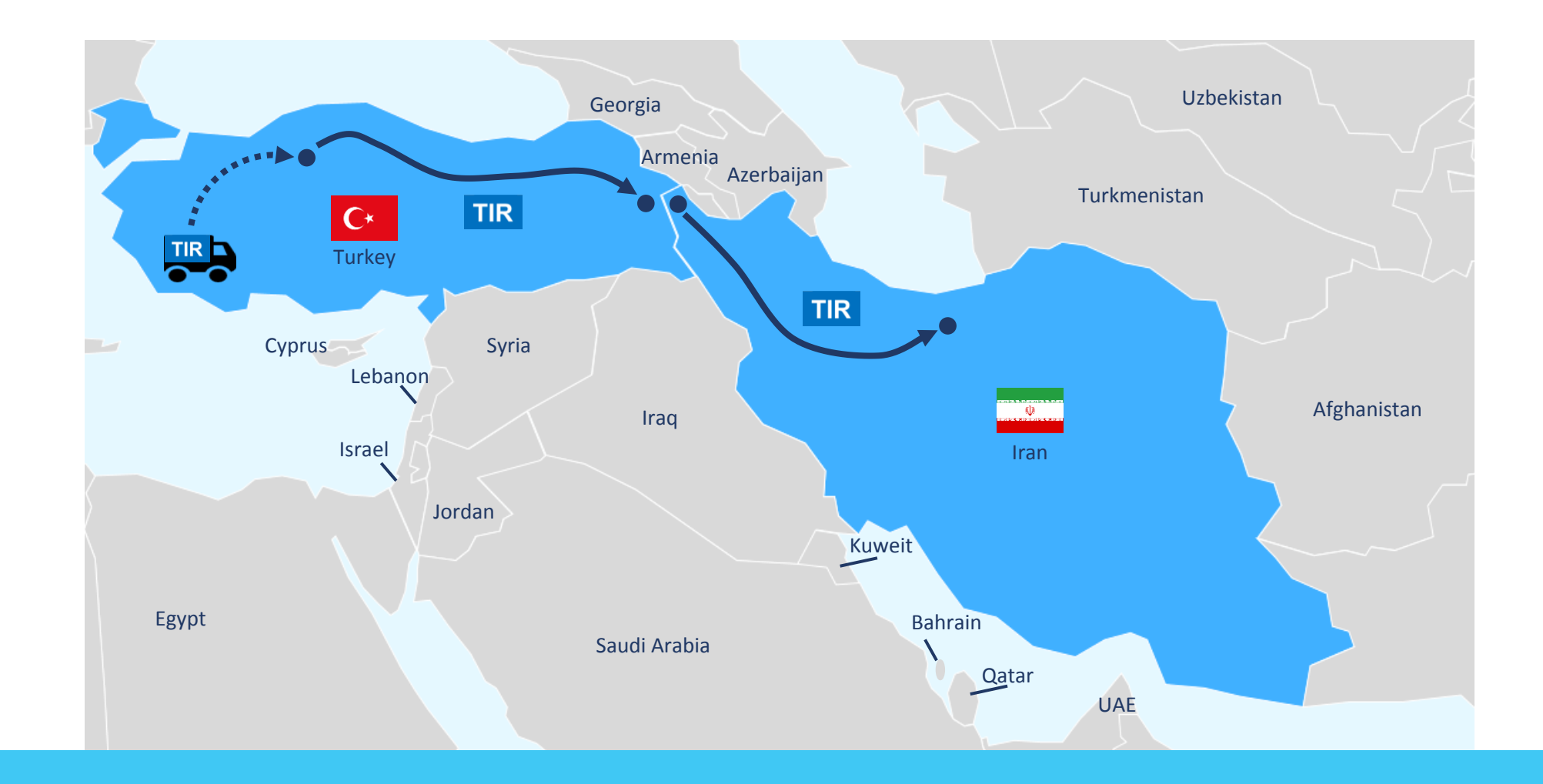

این مدل برنامه سفر را توضیح می دهد که در طی پروژه آزمایش از ترکیه به ایران با استفاده از ضمانت الکترونیکی تیر به اجرا گذاشته می شود

<span id="page-12-0"></span>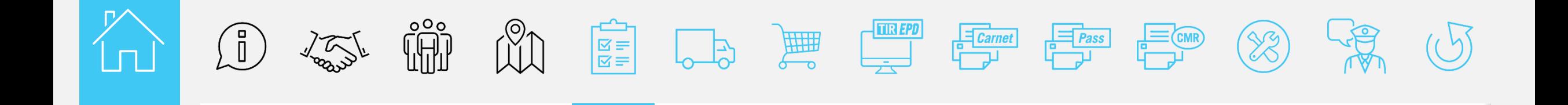

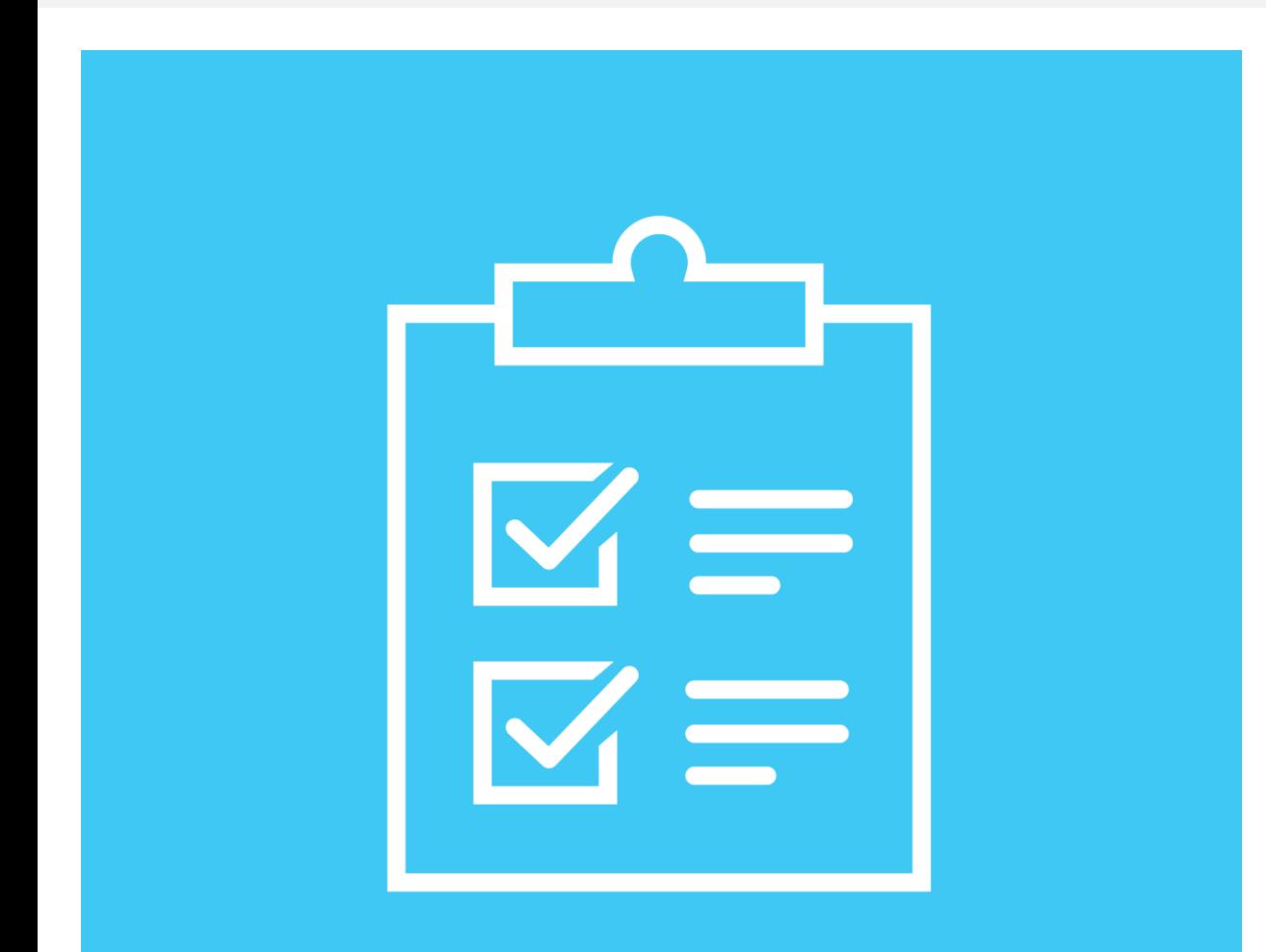

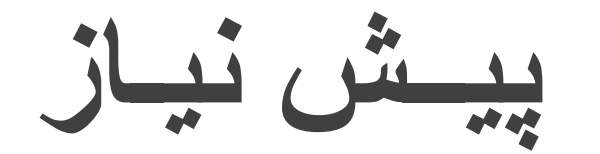

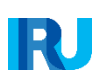

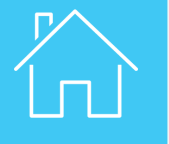

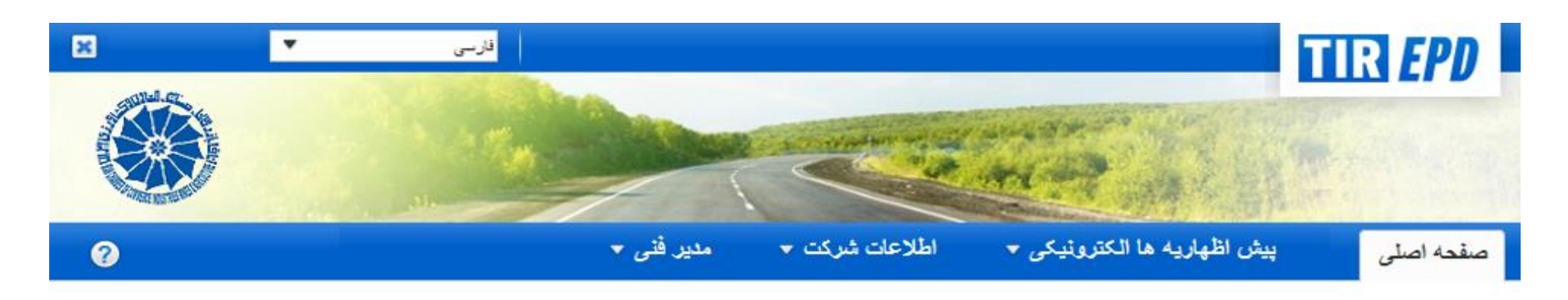

#### به سيستم پيش اظهاريه الكترونيكي تير - ايرو خوش آمديد

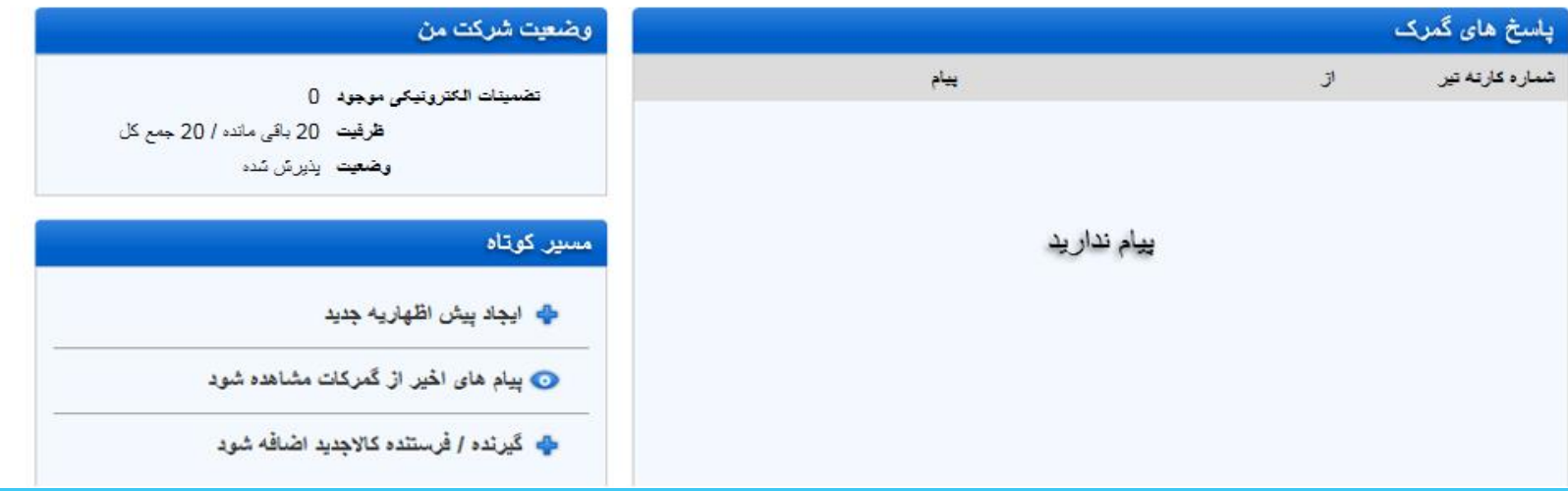

اگر مایل به استفاده از ضمانت الکترونیکی هستید، لطفاً با مؤسسه ضامن ملی خود تماس بگیرید.

قبل از اینکه سفارش ضمانت الکترونیکی بدهید، شما می بایست ضمیمه اظهاریه قرارداد را امضا تا امکان فعال سازی شما توسط مؤسسه فراهم شود.

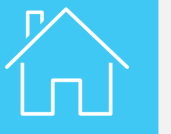

**پیـش نیـاز**

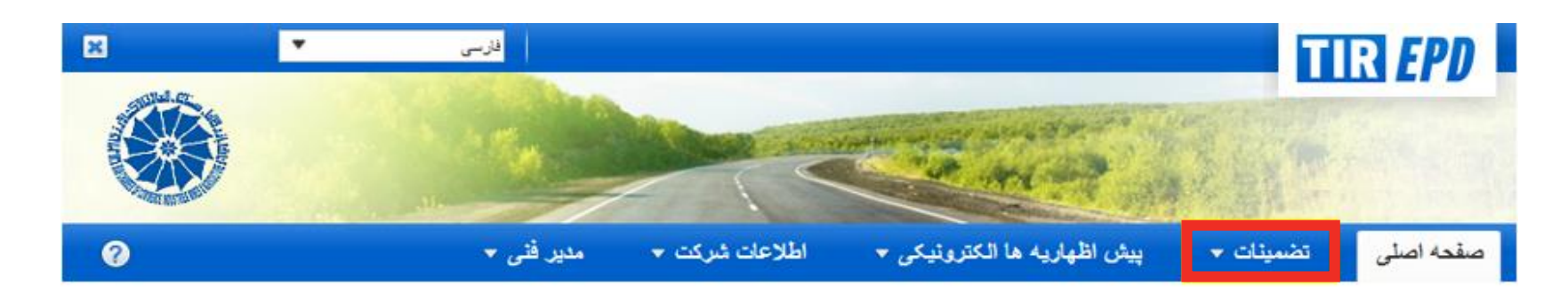

#### به سيستم پيش اظهاريه الكترونيكي تير - ايرو خوش آمديد

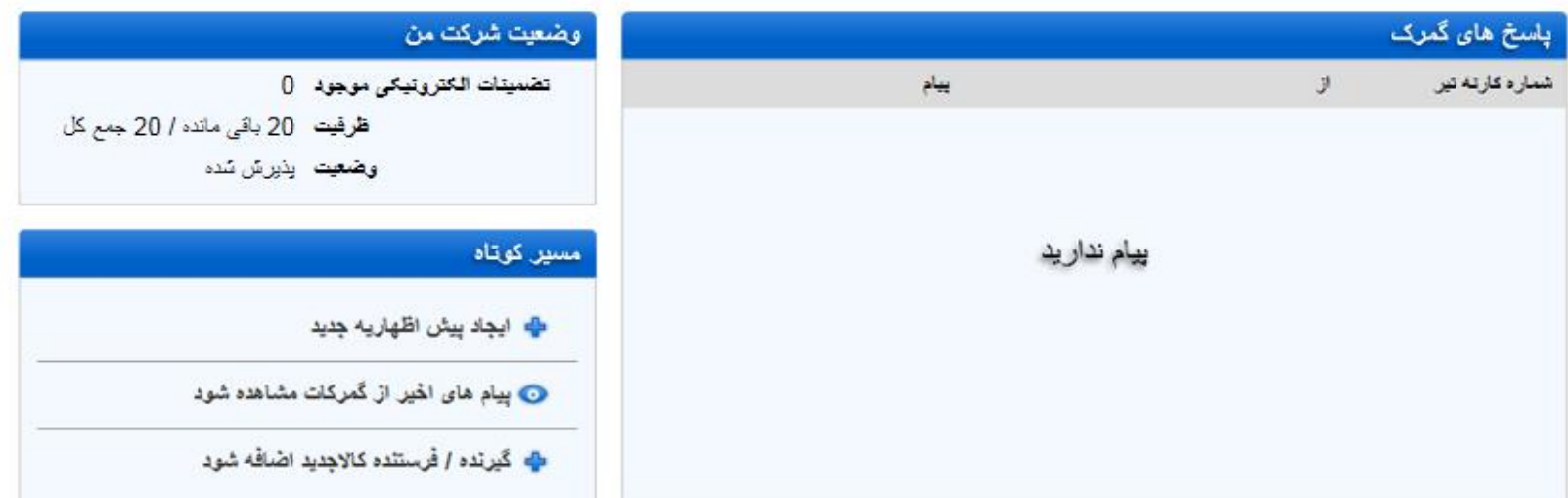

یکبار که مجوز تائید شود قابلیت های جدید – تضمینات – روی صفحه نرم افزار پیش اظهاریه الکترونیکی تیر ظاهر می شود.

<span id="page-15-0"></span>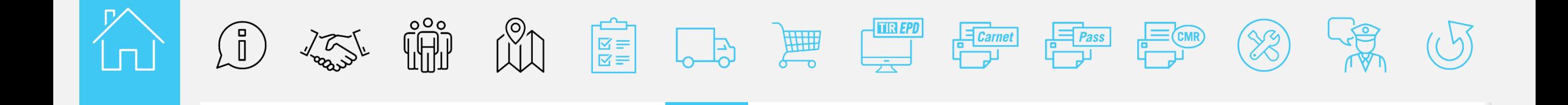

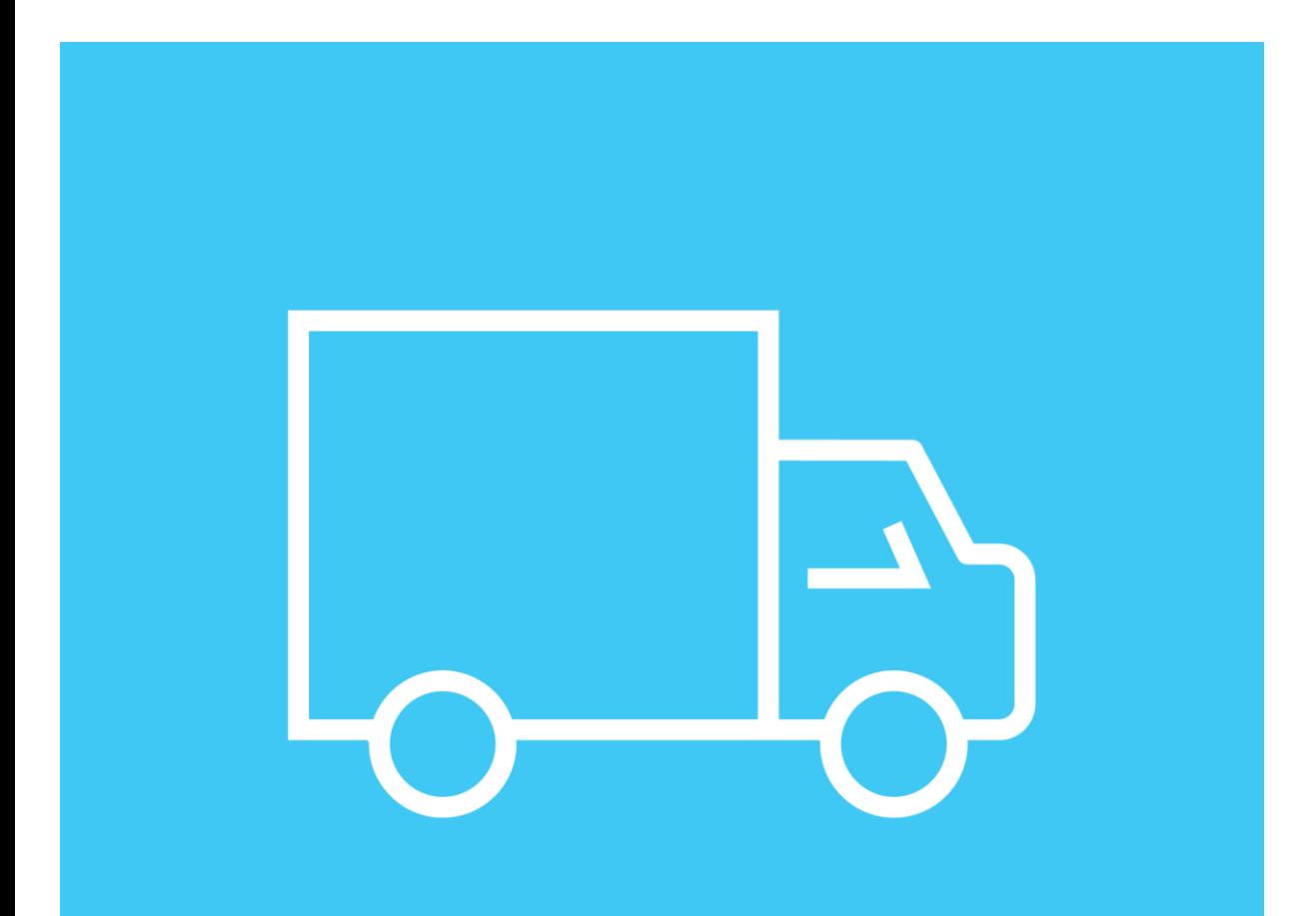

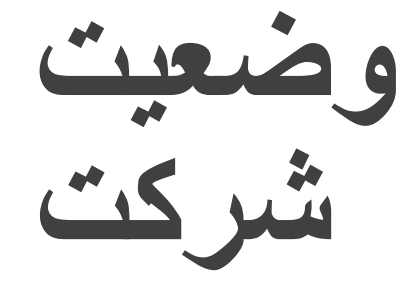

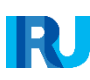

**وضعیت شرکت**

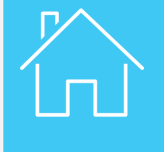

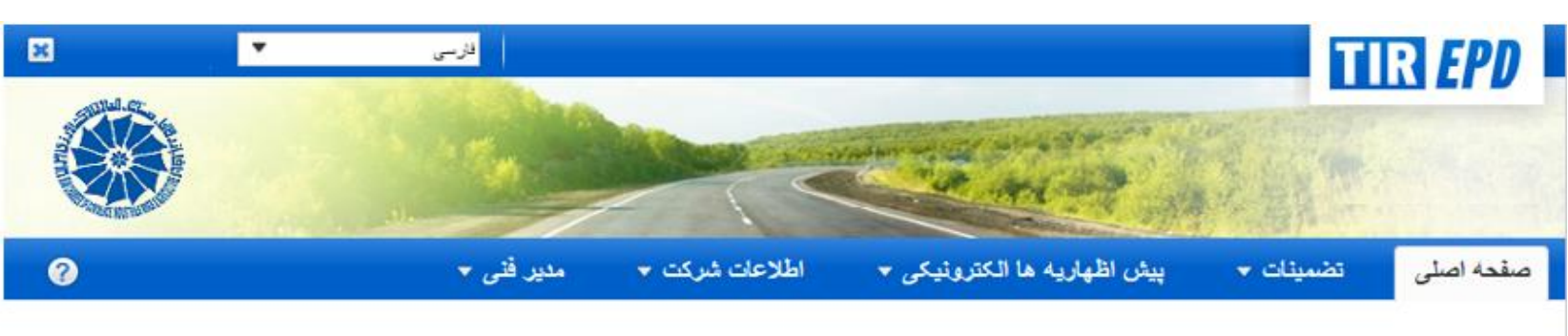

#### به سيستم پيش اظهاريه الكترونيكي تير - ايرو خوش آمديد

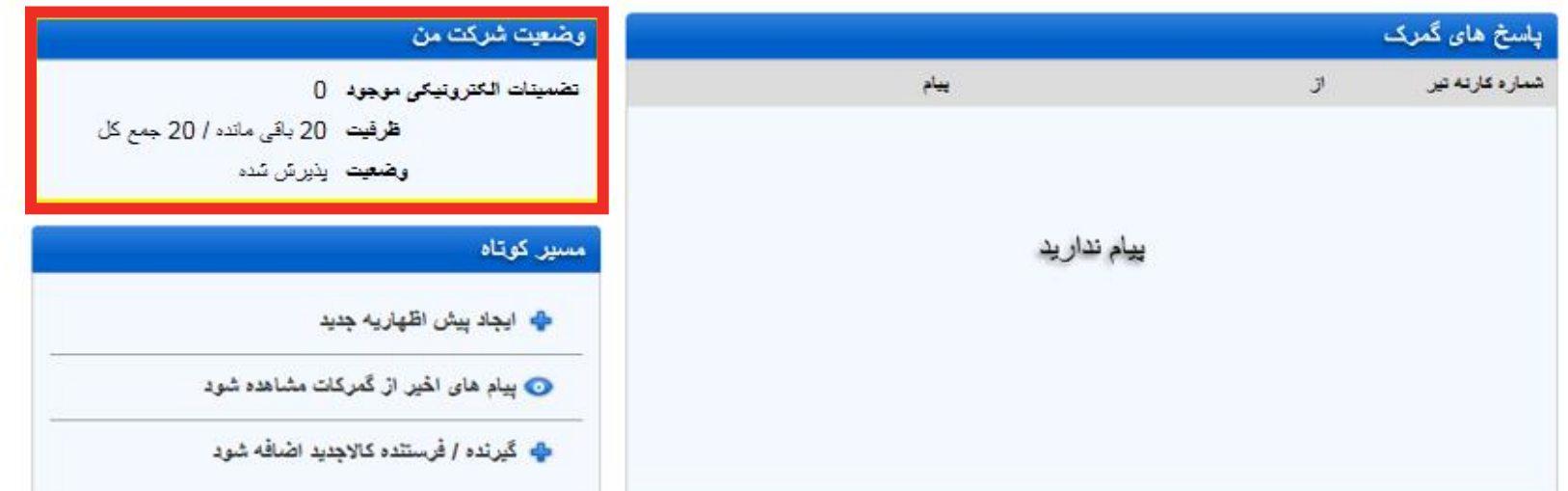

اکنون شما به سیستم تضمینات الکترونیکی دسترسی پیدا کرده اید، شما همچنین می توانید وضعیت شرکت را از جنبه ظرفیت تضمینات روی صفحه اصلی سامانه پیش اظهاریه الکترونیکی بررسی نمائید.

<span id="page-17-0"></span>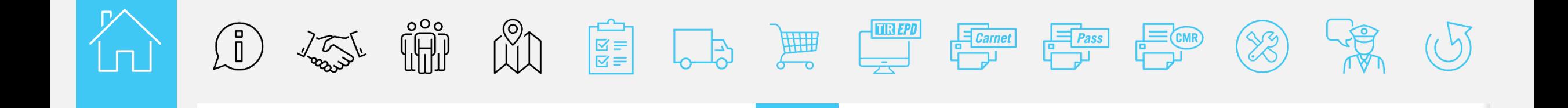

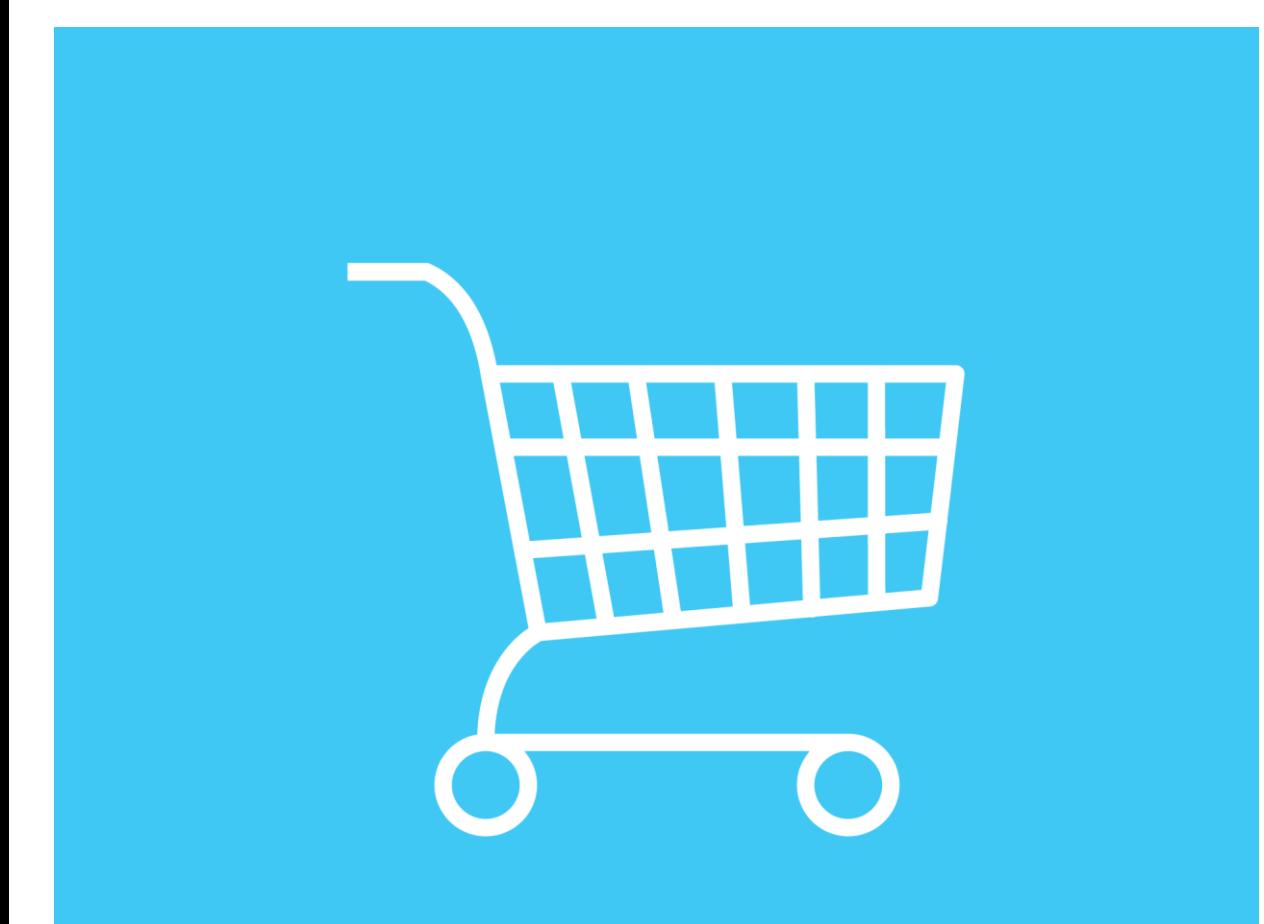

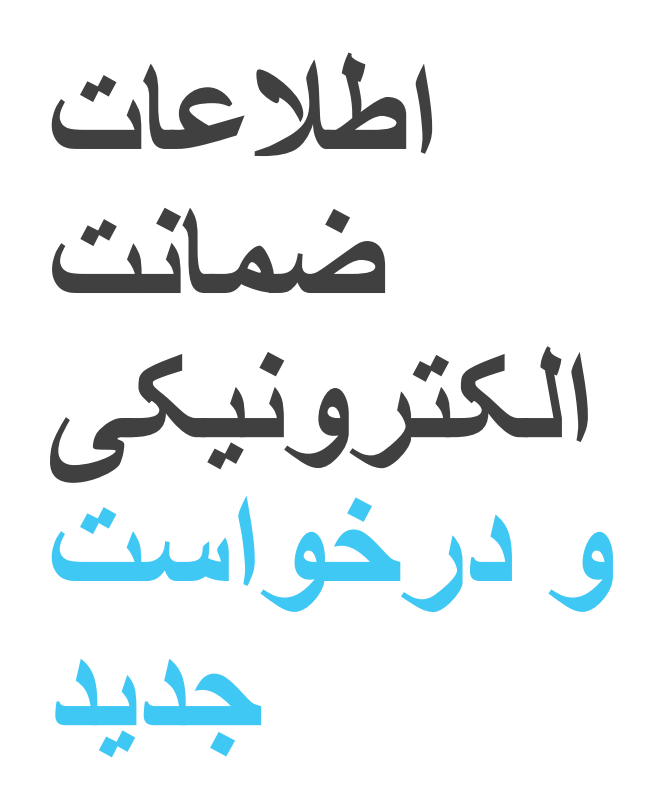

RU

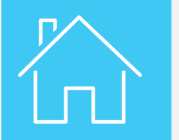

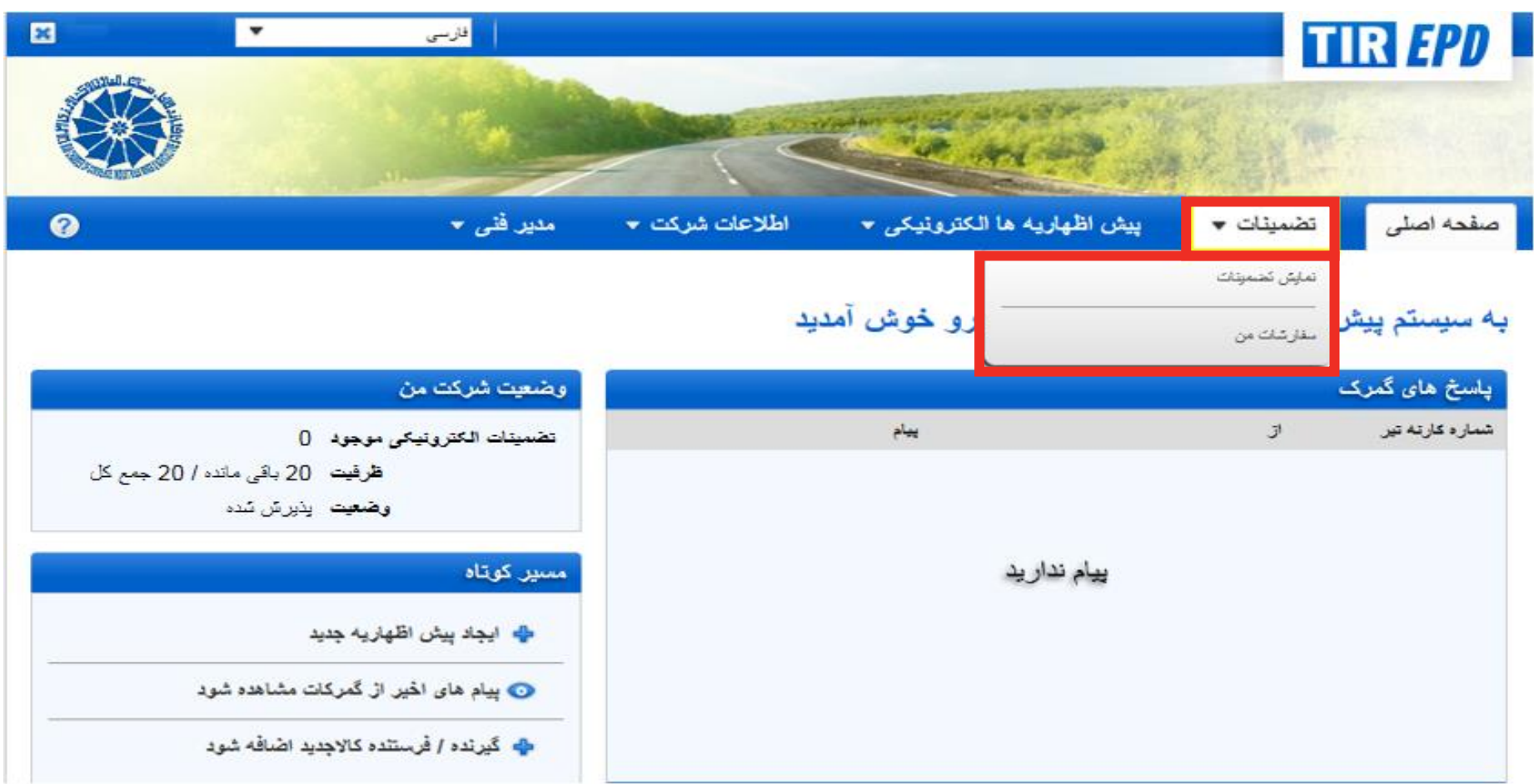

شما می توانید تضمینات خود را مشاهده و درخواست جدید را با کلیک کردن روی **مشاهده تضمینات یا سفارش های من** متعاقباً مشاهده نمائید<sub>.</sub>

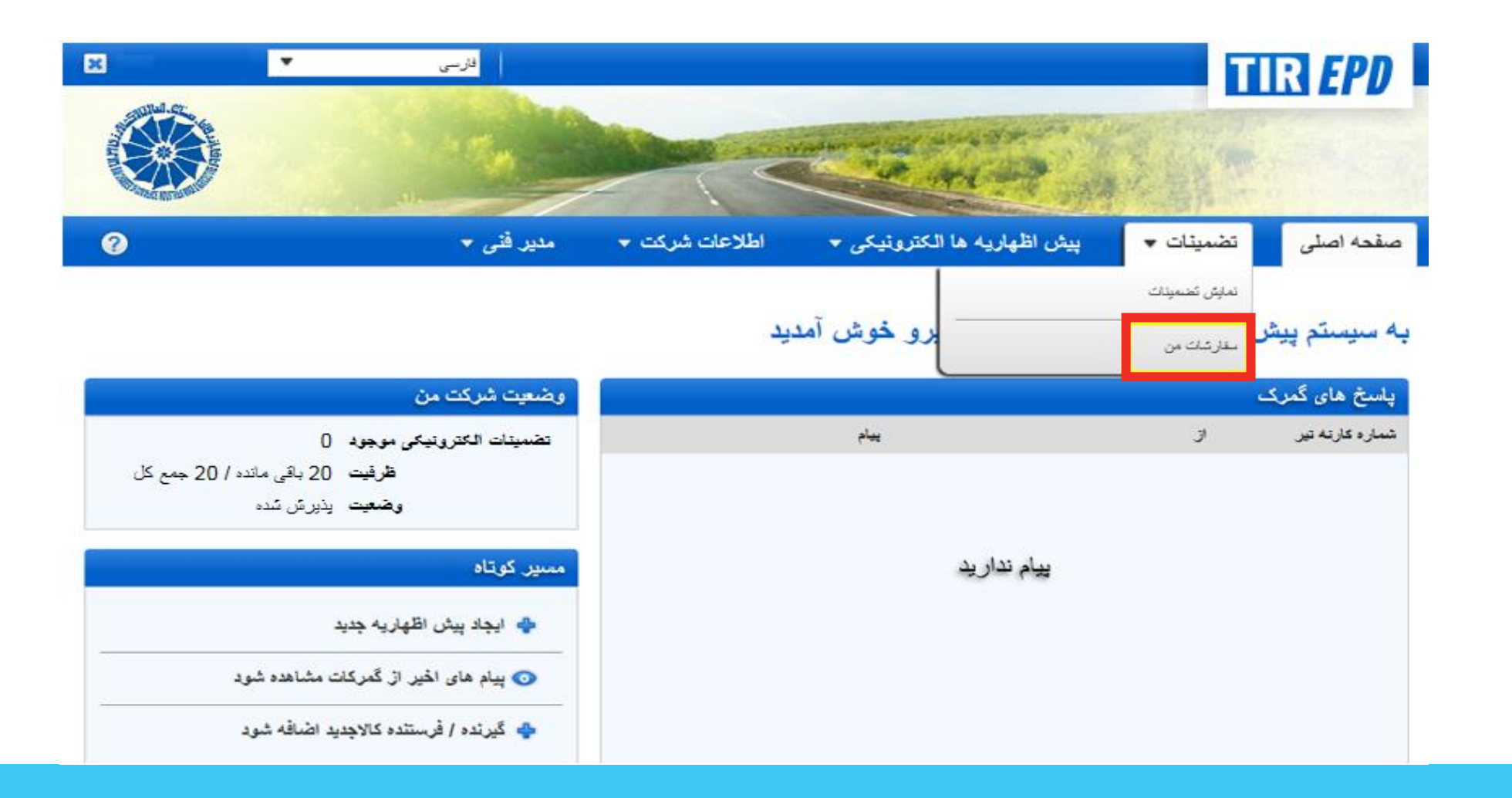

به منظور سفارش ضمانت جدید، **سفارش های من** را در بخش **تضمینات** انتخاب کنید.

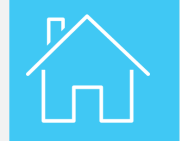

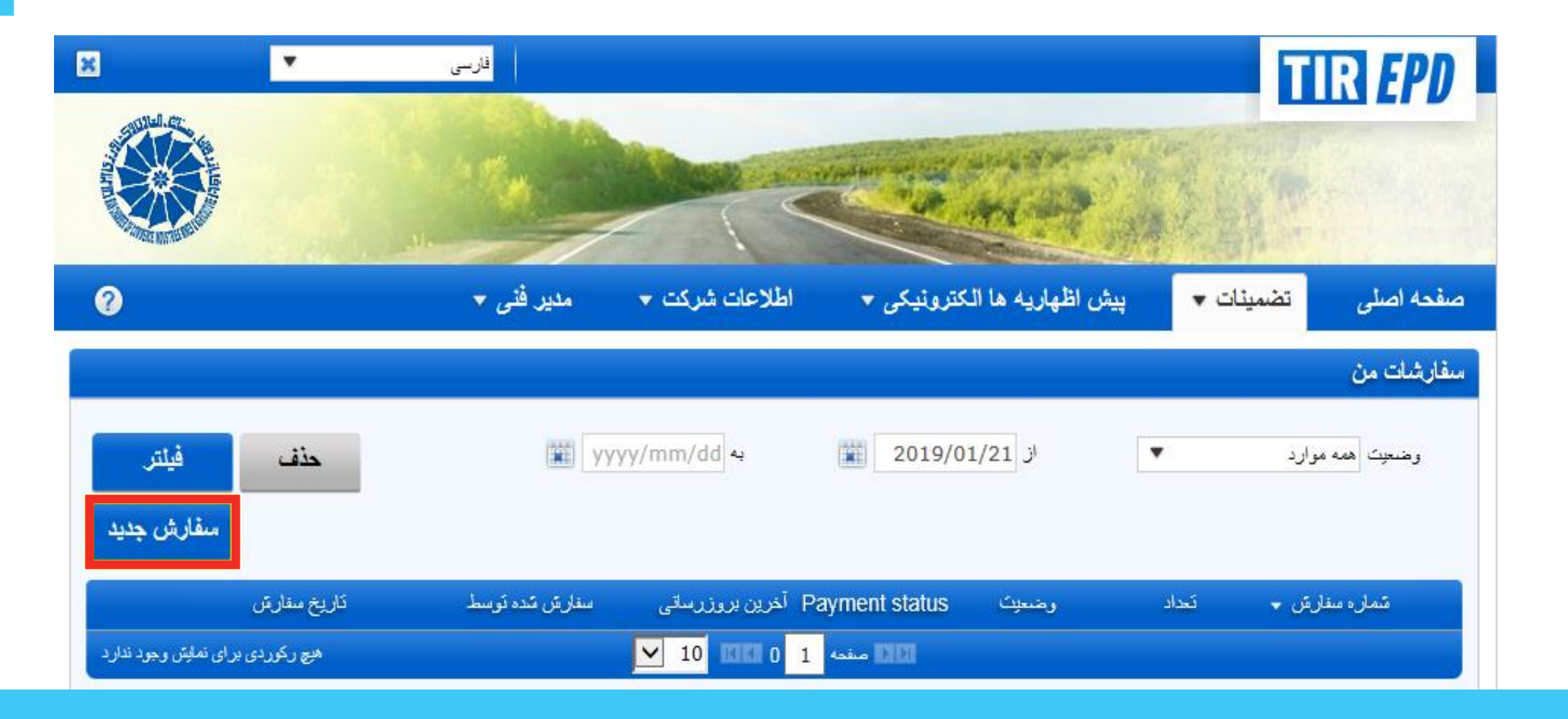

جهت سفارش جدید روی **سفارش جدید** کلیک کنید.

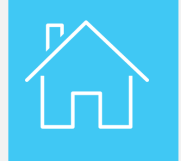

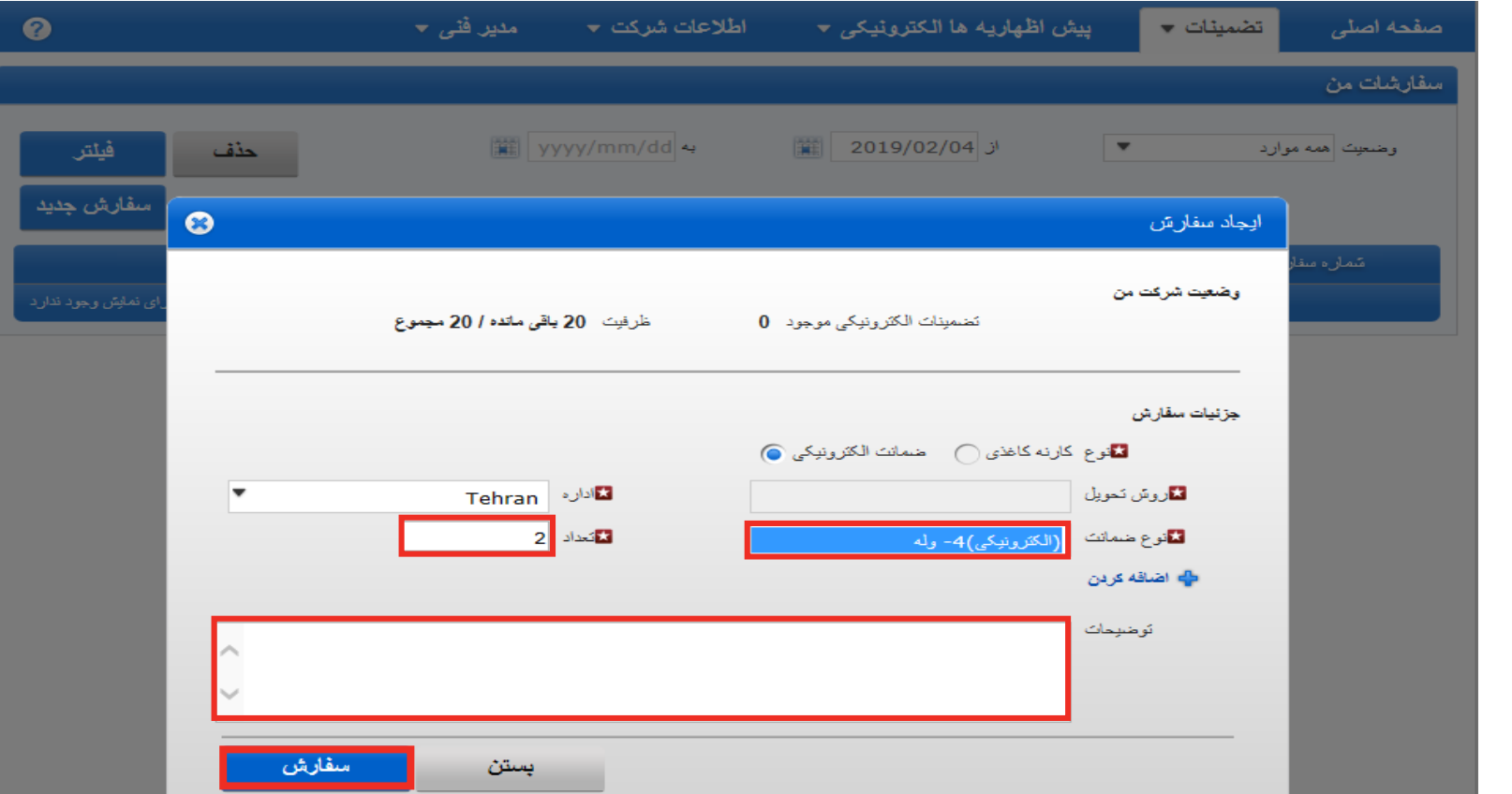

اطالعات و مشخصات شرکت که درخواست ضمانت نموده بصورت پیش فرض وارد شده. اطالعات الزم را در قسمت **جزئیات سفارش** وارد کنید.

از لیست فهرست شده <mark>نوع ضمانت و مقداری</mark> که شما در نظر دارید استفاده کنید را مشخص کنید<sub>.</sub> درصورتیکه مایل به اضافه کردن اطلاعات بیشتری باشید از بخش های اختصاص داده شده بصورت **توضیحات** استفاده کنید. وقتی که بخش مربوطه پُر شد روی دکمه **سفارش** کلیک کنید.

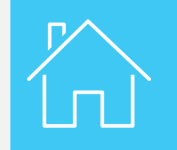

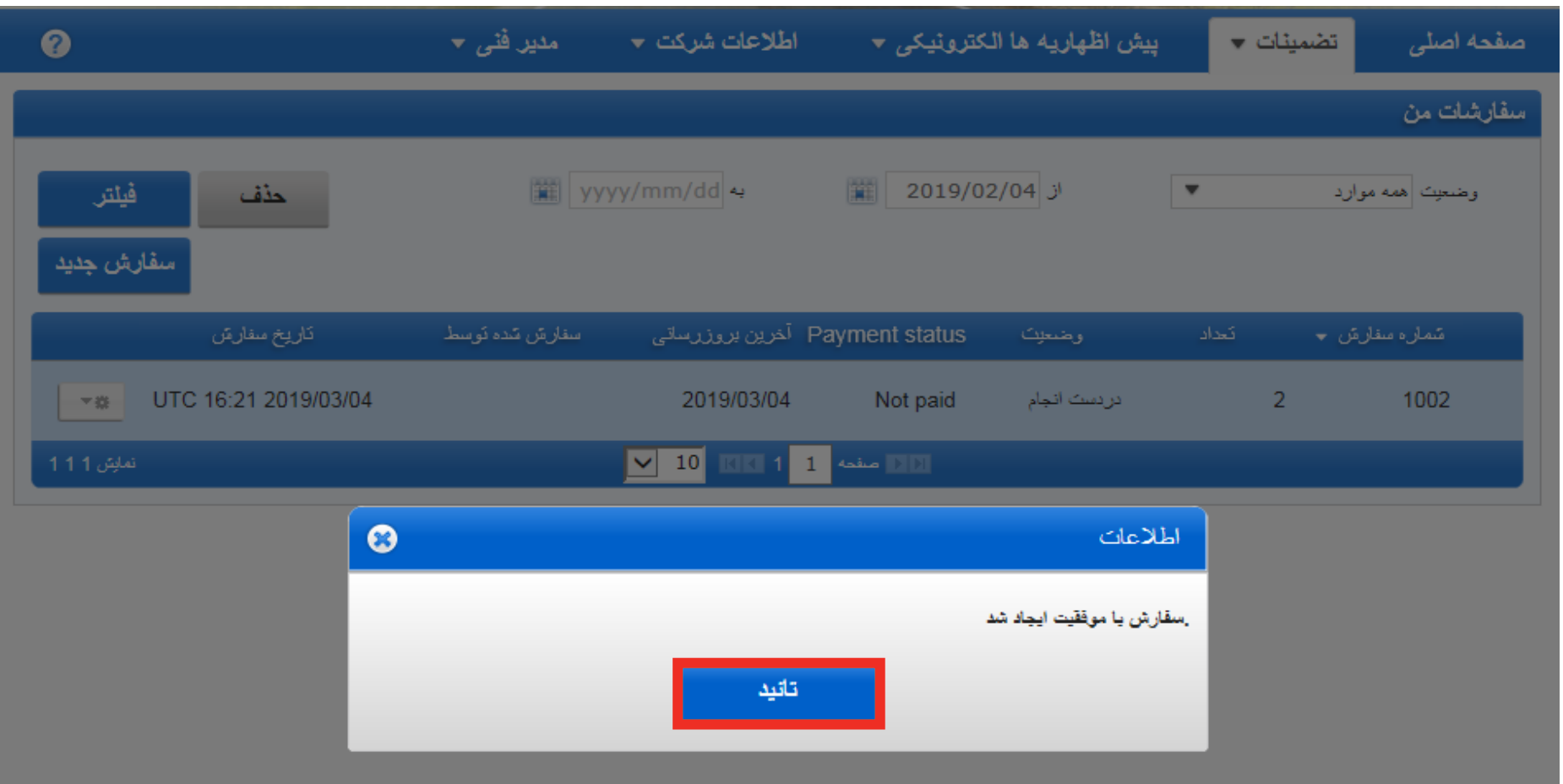

اگر سفارش با موفقیت انجام شود، یک متن اطالعاتی درصفحه ظاهر می شود، روی **تائید** کلیک کنید تا به مرحله بعدی بروید.

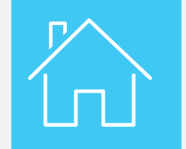

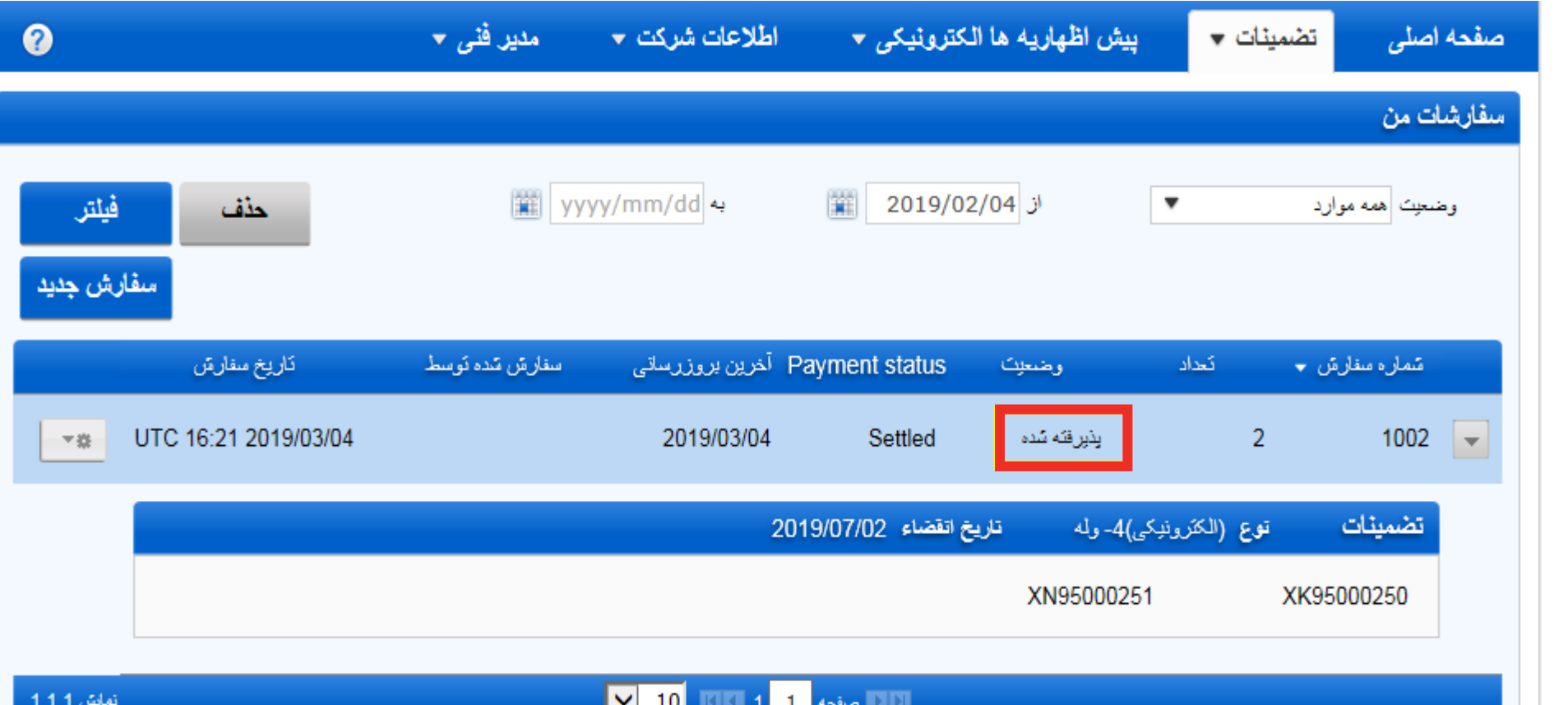

مؤسسه ملی شما سفارش را به اجرا می گذارد، اگر مشکلی مشاهده نشود، به سفارش شما اعتبار داده می شود، تضمینات الکترونیکی تیر صادر و وضعیت آن از **شرایط منتظر** به **پذیرفته شده** تغییر می یابد. این تغییر وضعیت از طریق پست الکترونیکی اطالع رسانی می شود.

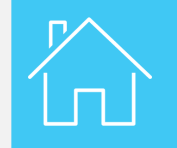

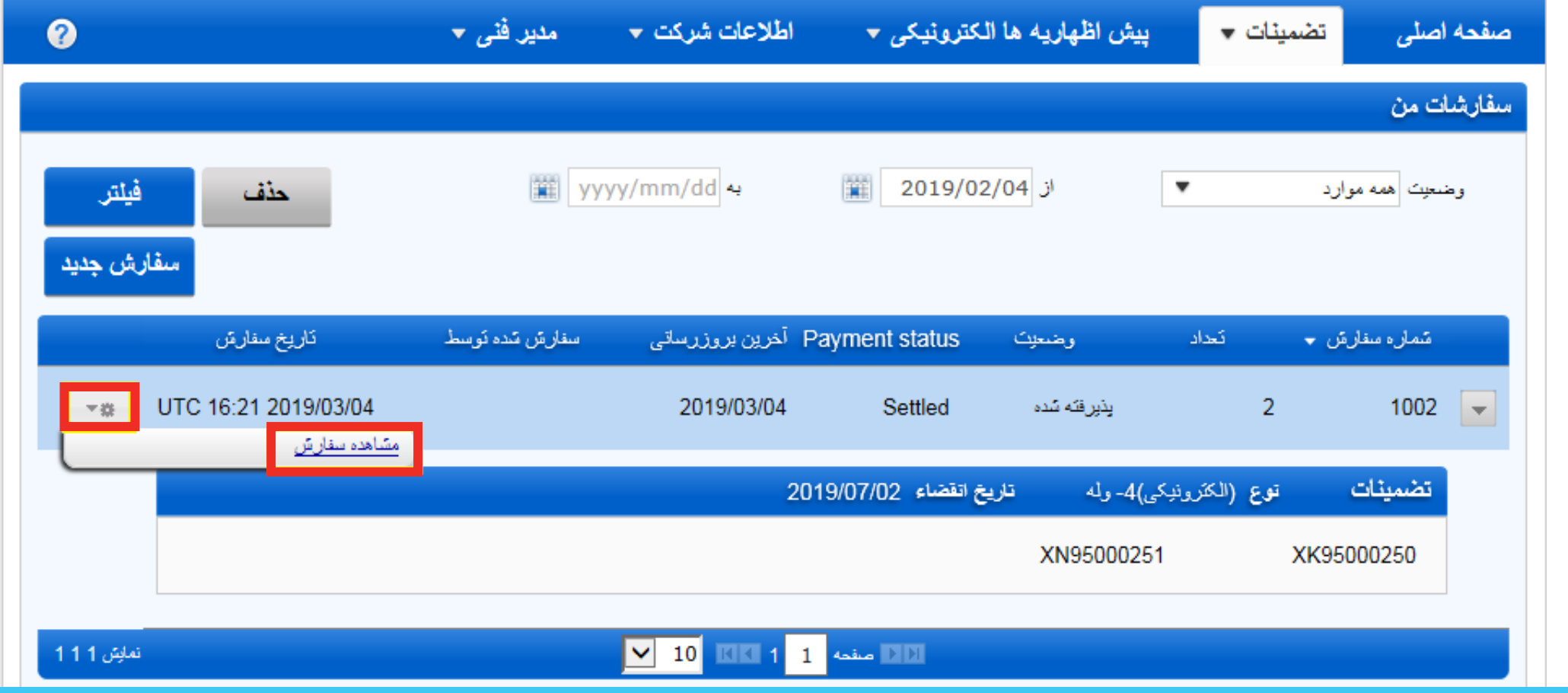

به منظور بررسی )مشاهده( سفارش، **مشاهده سفارش** را از بخش لیست **فهرست ها** انتخاب کنید.

 $\sum_{i=1}^{\infty}$ 

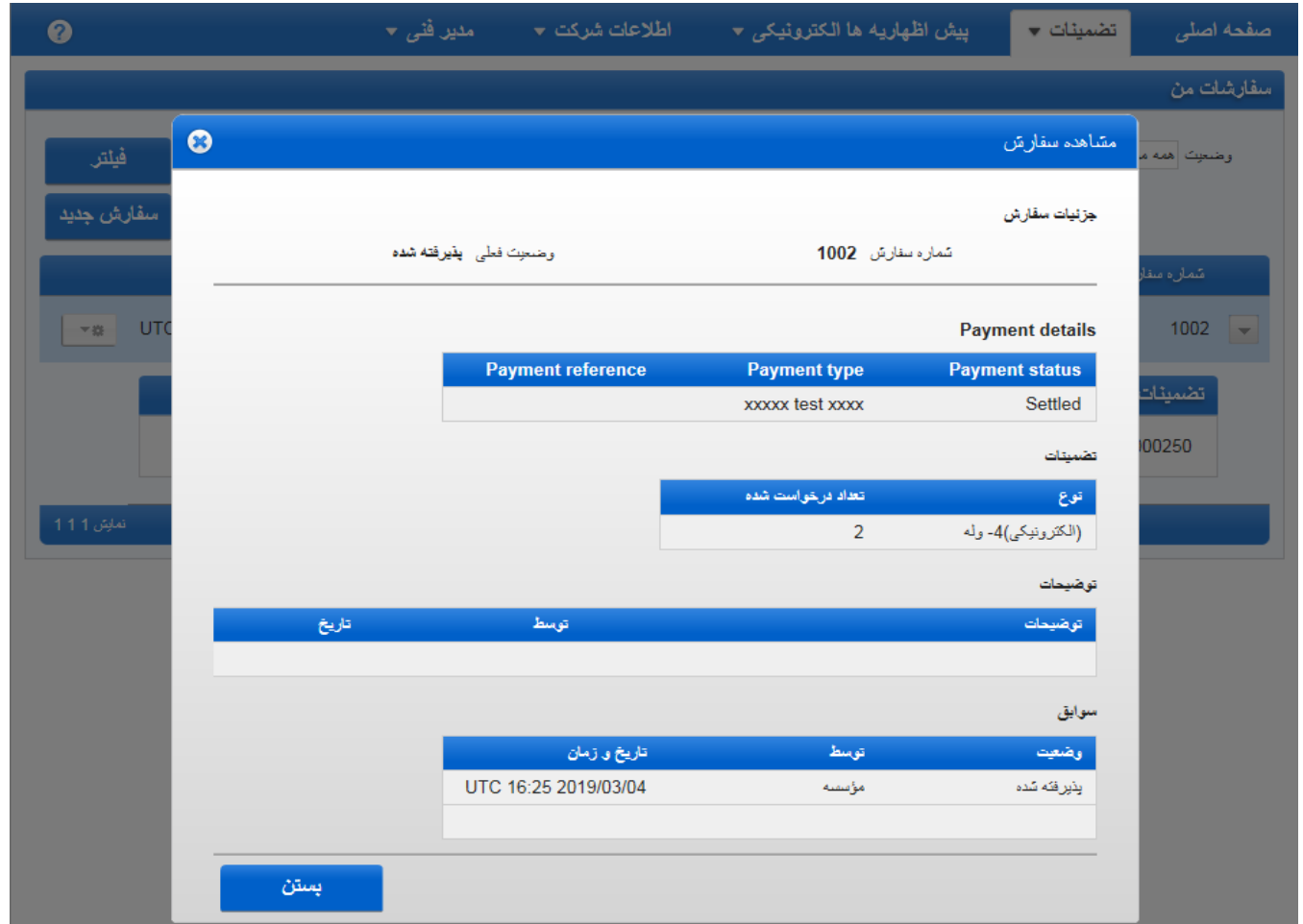

این پنجره با جزئیات مرتبط با سفارش شما در صفحه ظاهر می گردد.

<span id="page-26-0"></span>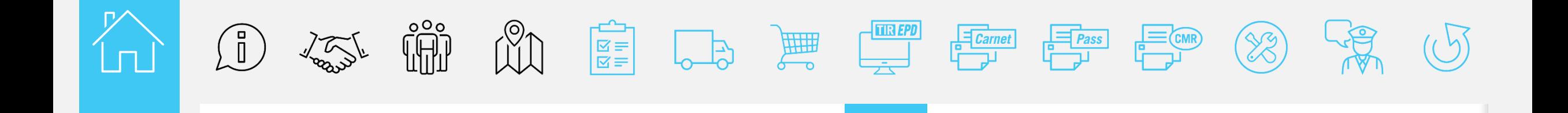

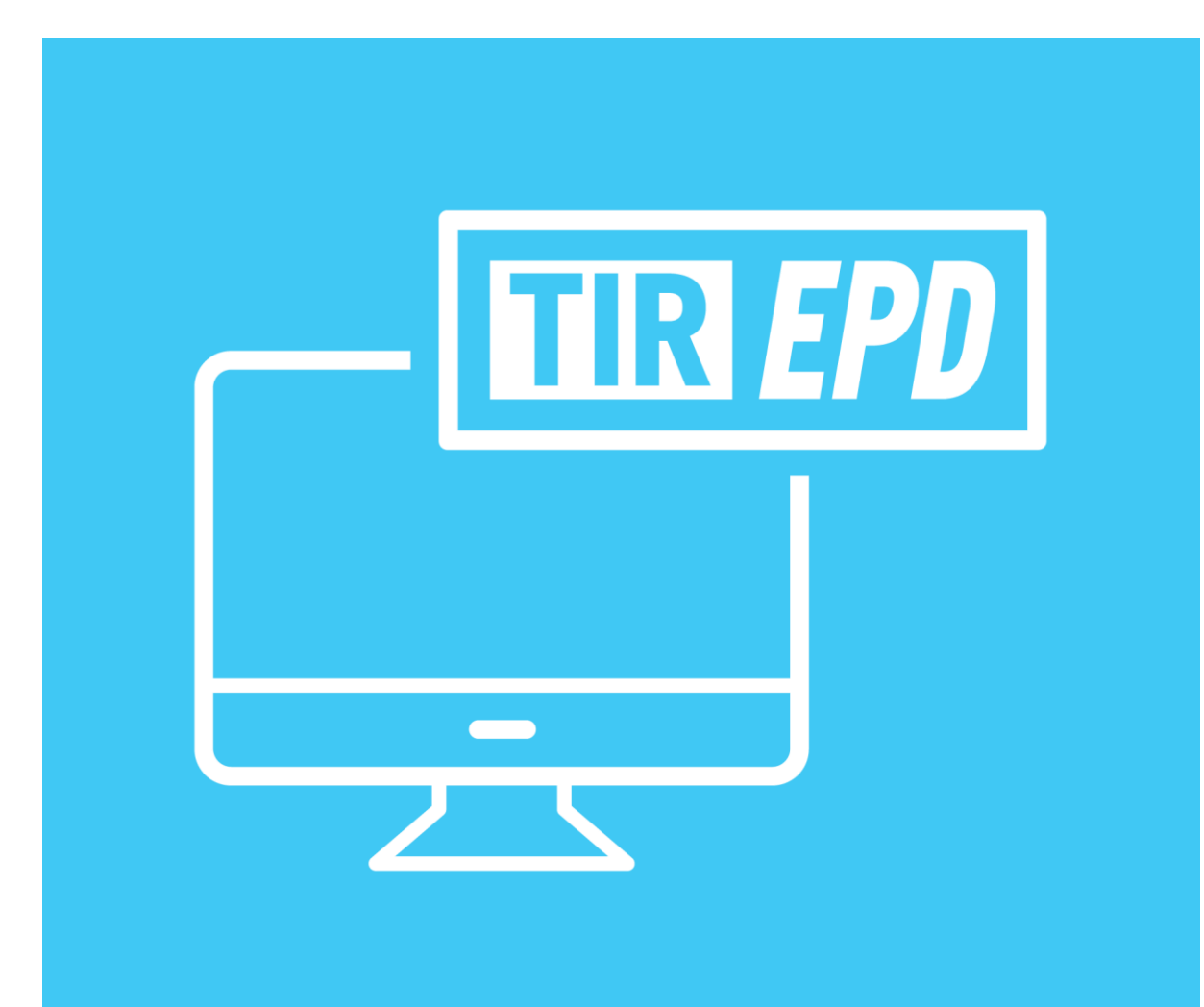

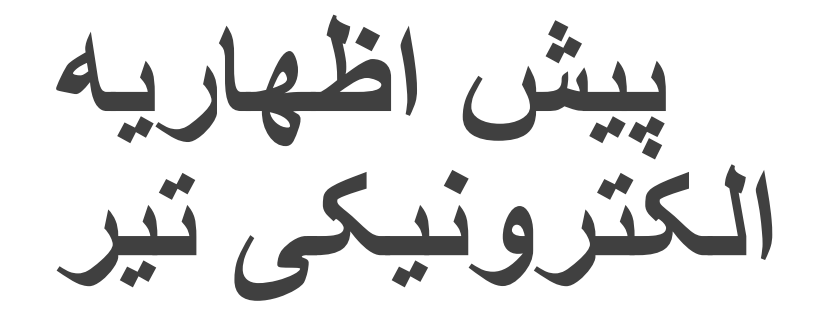

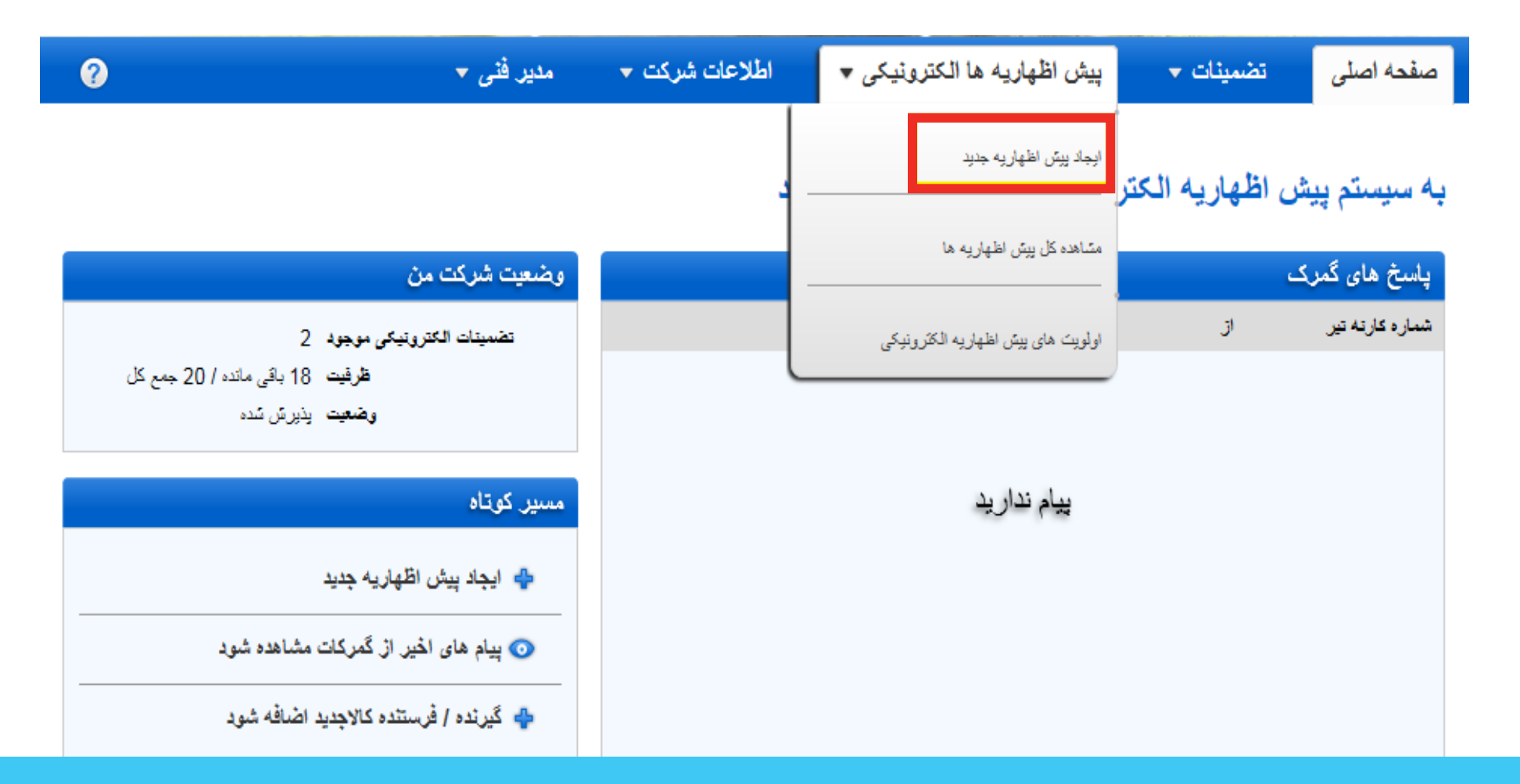

- در مرحله بعدی، پیش اظهاریه الکترونیکی را ایجاد می کنید
- با کلیک کردن **پیش اظهاریه های الکترونیکی**، **ایجاد پیش اظهاریه جدید** را انتخاب کنید.

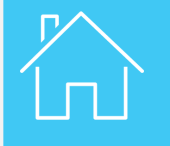

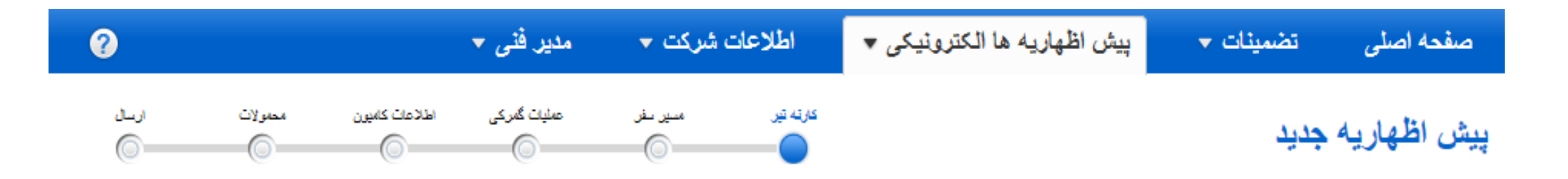

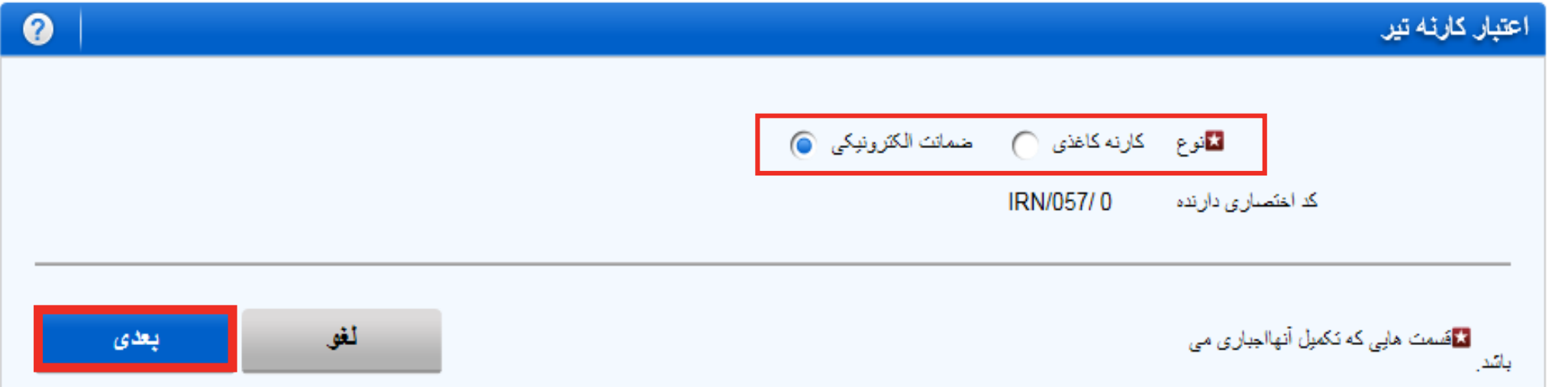

**نمونه ضمانت** مورد نظر را انتخاب و **دکمه بعدی** را کلیک کنید.

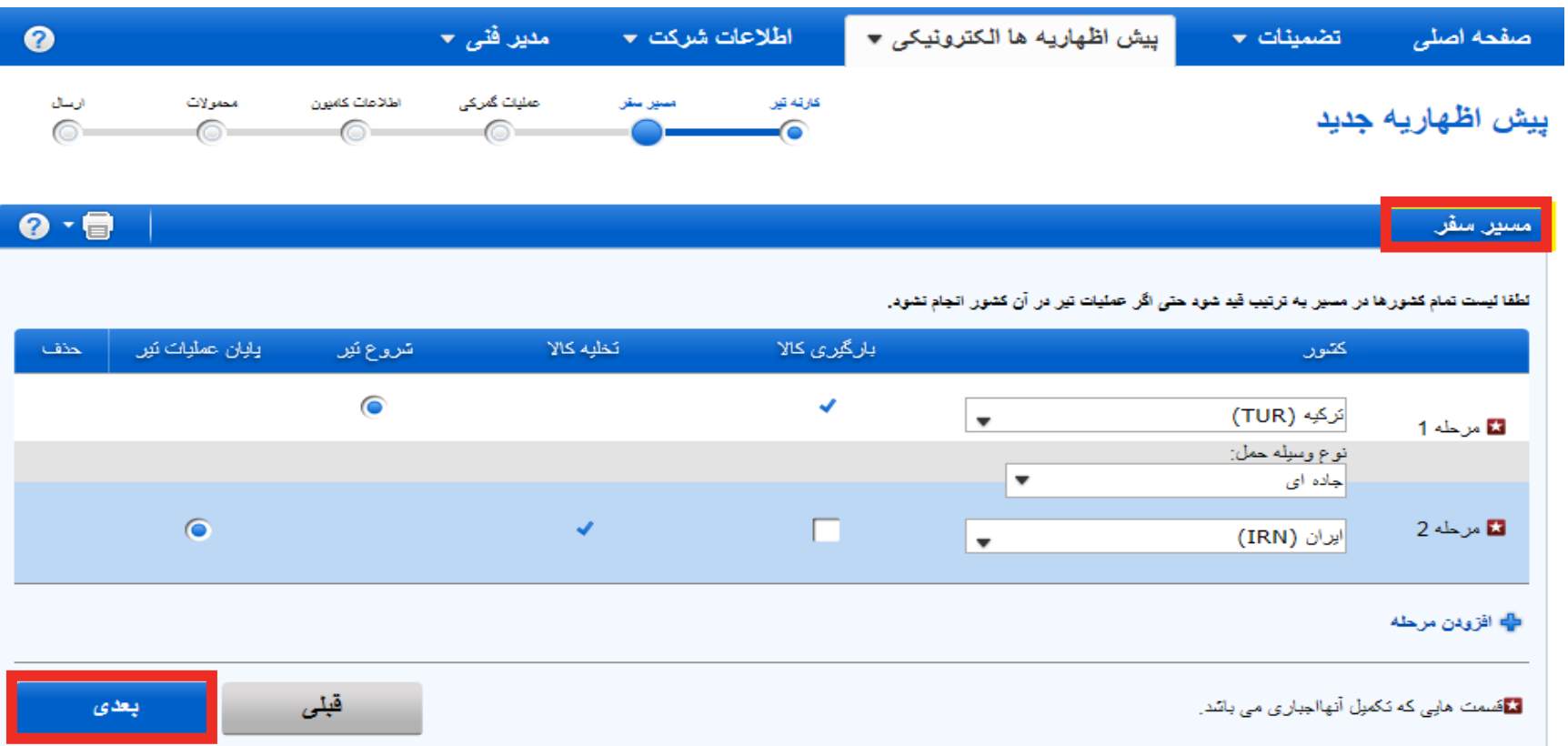

در قسمت **مسیر سفر** از اطلاعات منطبق با برنامه سفر در لیست فهرست ها انتخاب کنید\*:

- کشور مبدا و مقصد
- چگونه حمل ونقل مورد استفاده قرار می گیرد

سپس روی **بعدی** کلیک کنید.

\* استفاده از تضمینات الکترونیکی فقط برای معدودی از کشورها مجاز است .

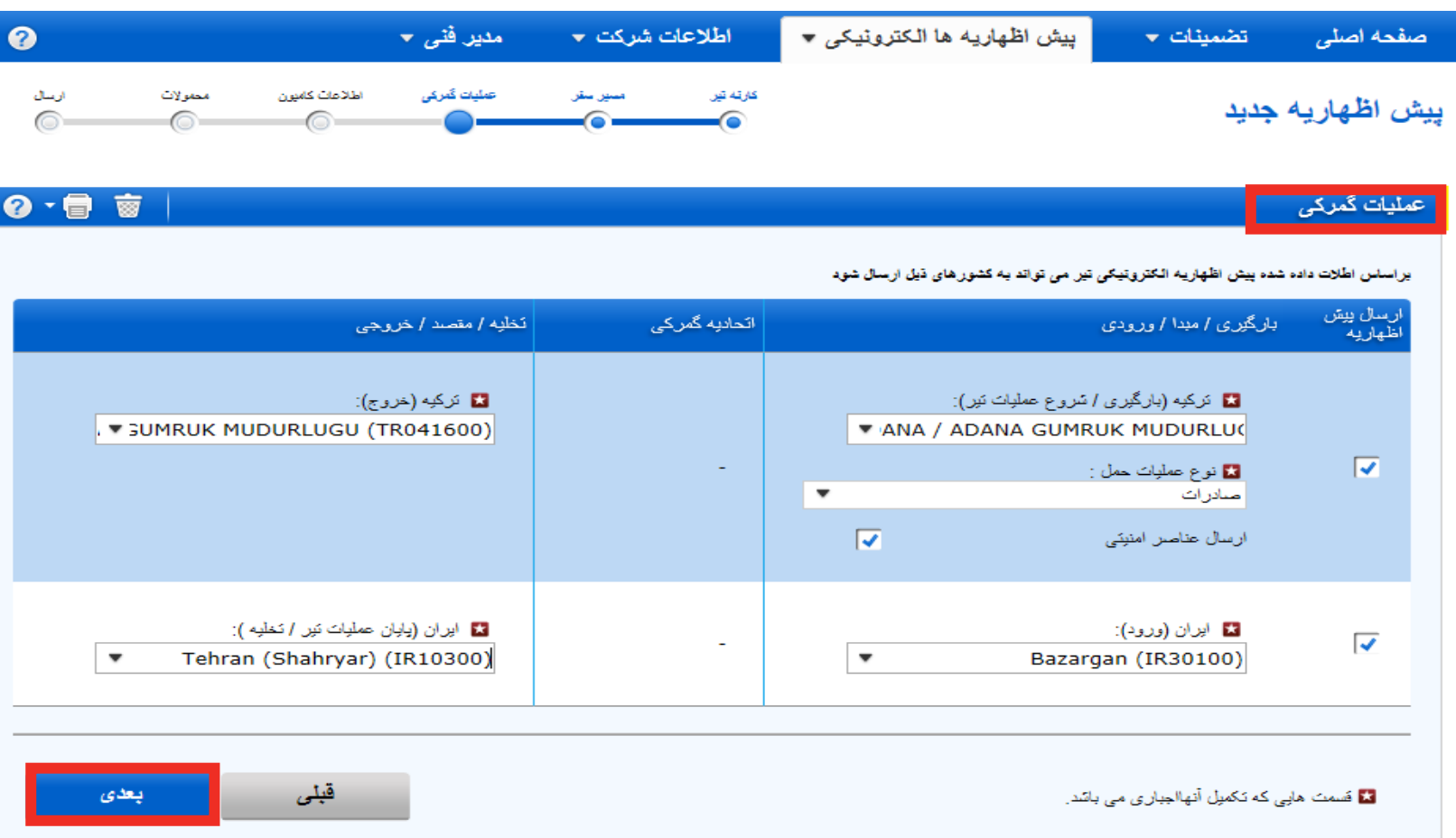

اکنون اداره گمرکات مسیر سفر و دالیل حرکت را انتخاب کنید سپس روی **دکمه** بعدی کلیک کنید.

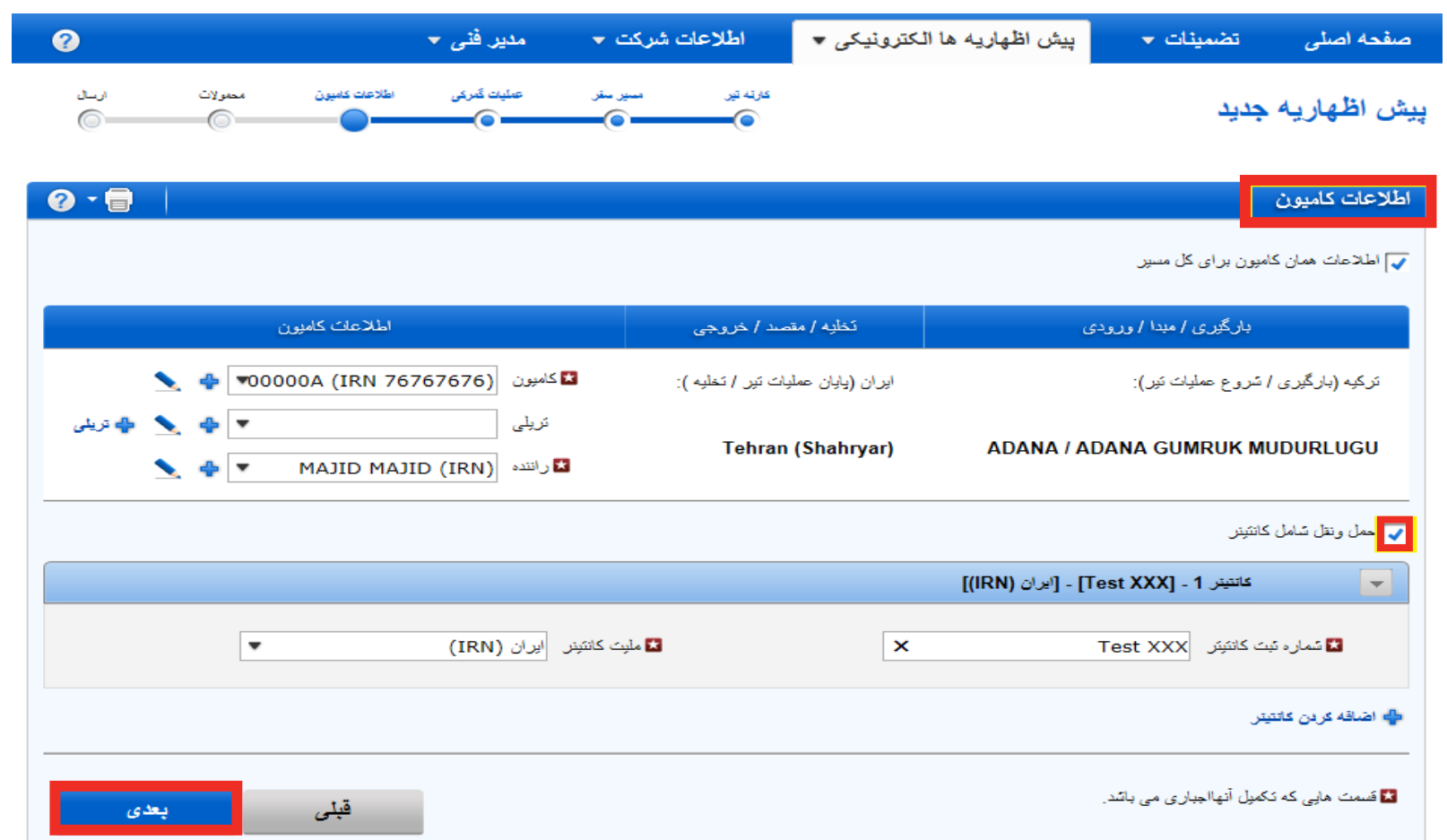

**اطالعات کامیون** و **راننده** را وارد کنید، اگر **کانتینر** حمل می شود، مشخص کنید و سپس روی **بعدی** کلیک کنید.

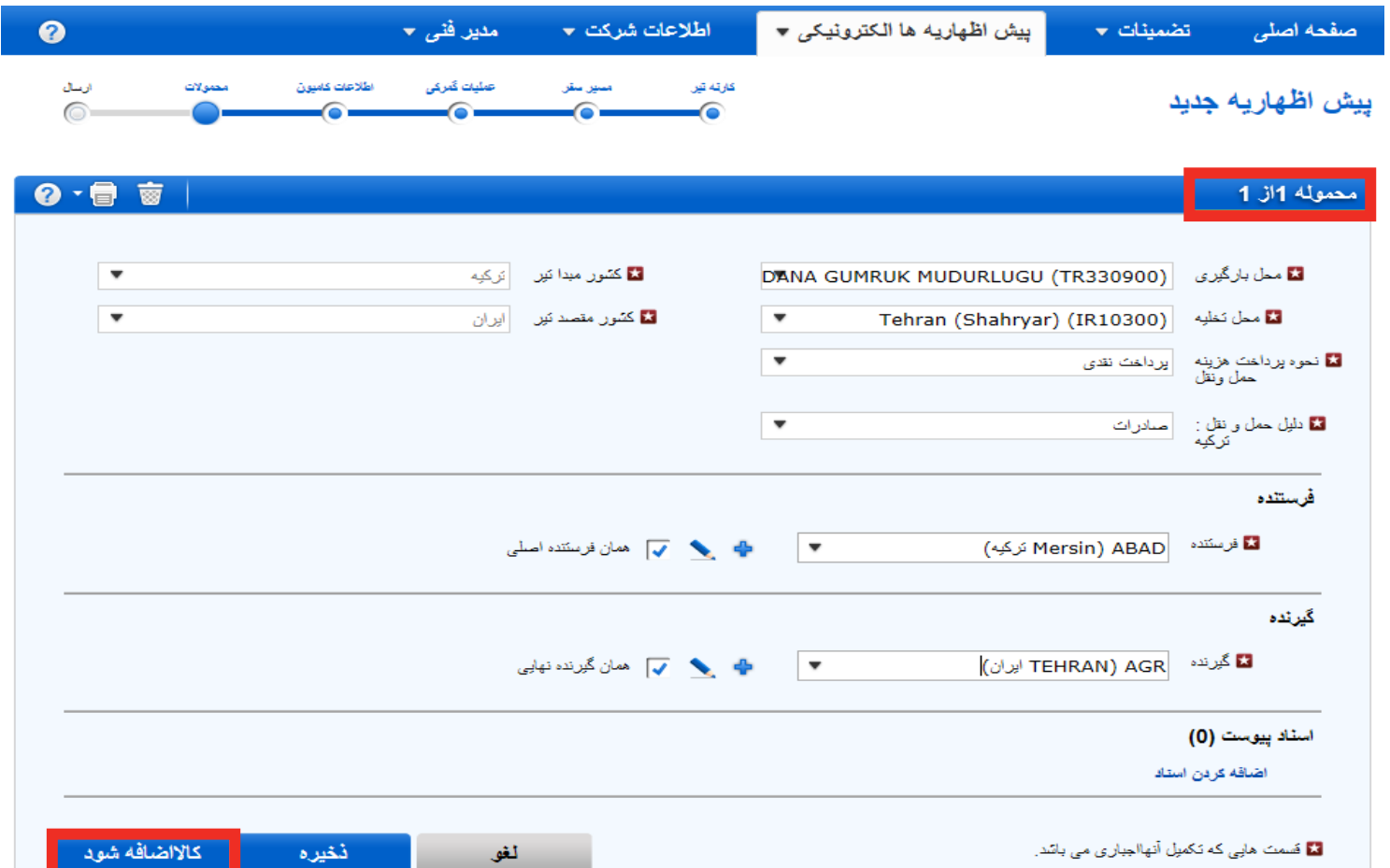

**اطالعات محموله )ها(** را وارد و دکمه **کاال اضافه شود** را کلیک کنید.

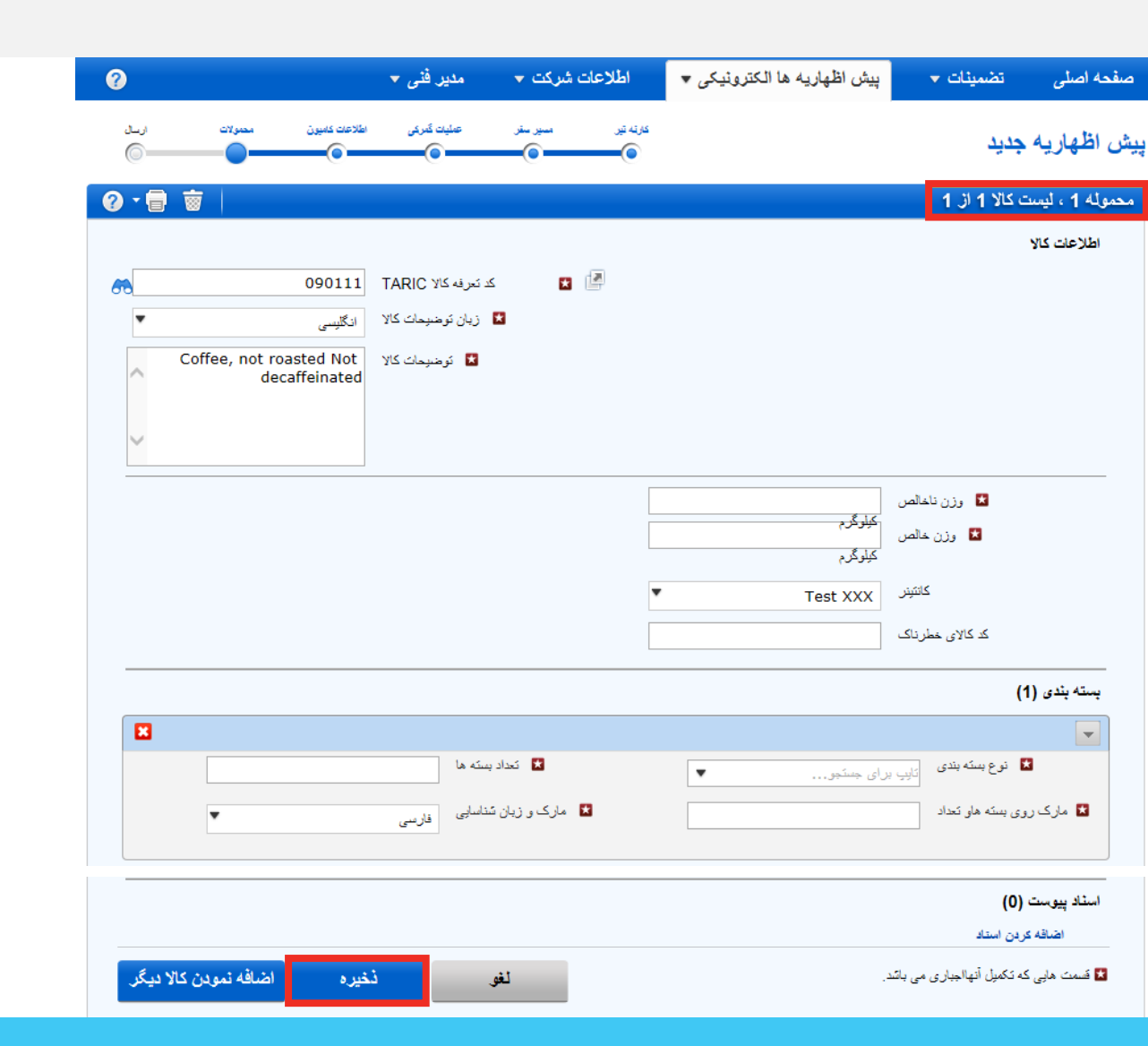

هنگامی که اطالعات کاالی حمل شده کامل می گردد روی دکمه **ذخیره** کلیک کنید.

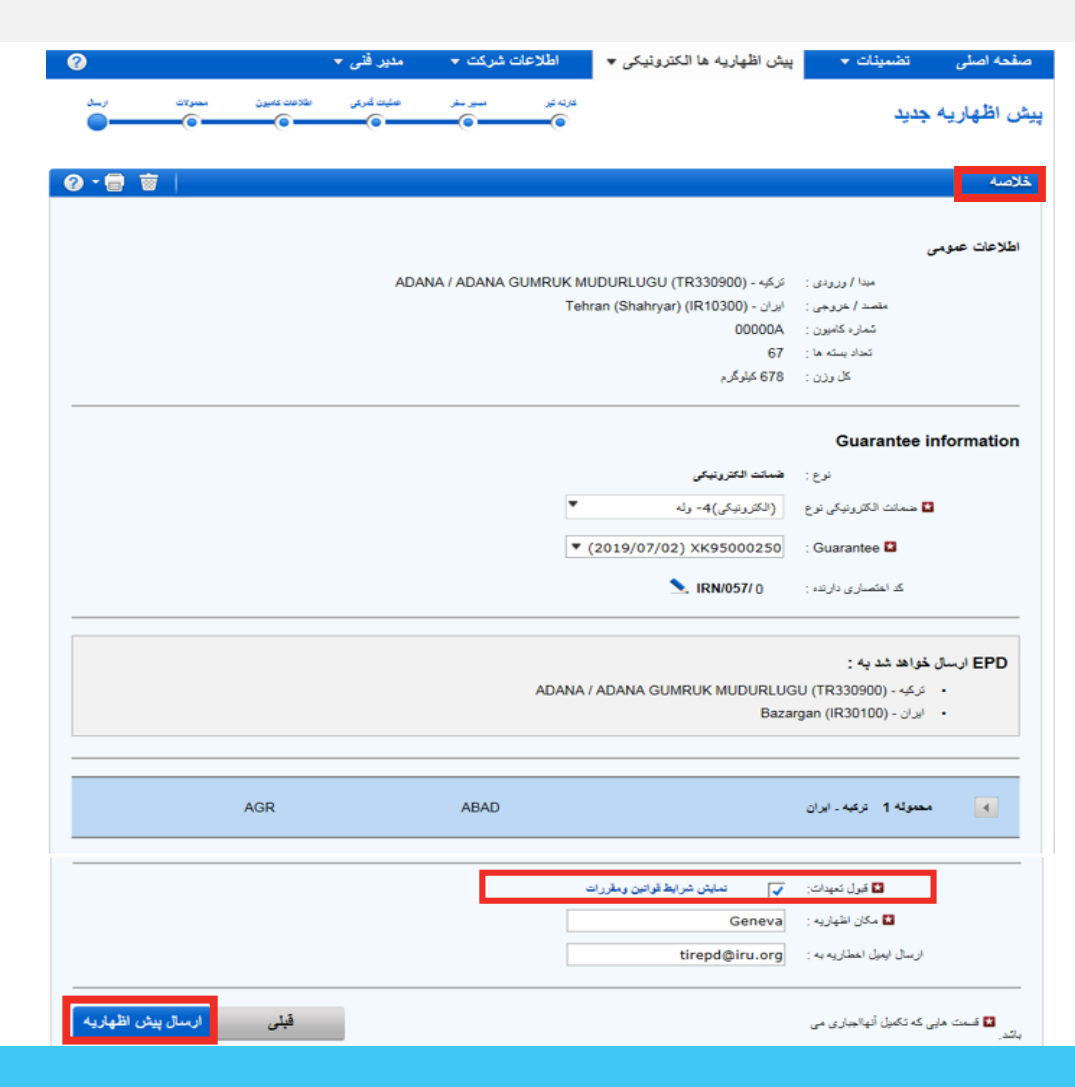

بررسی کنید که اطالعات وارد شده در پیش اظهاریه الکترونیکی تیر صحیح باشد، شماره ضمانت الکترونیکی مرتبط را انتخاب، **شرایط و وضعیت** را با زدن جعبه مربوطه مشخص و دکمه **ارسال پیش اظهاریه** را کلیک کنید.

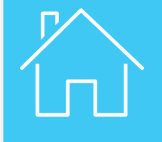

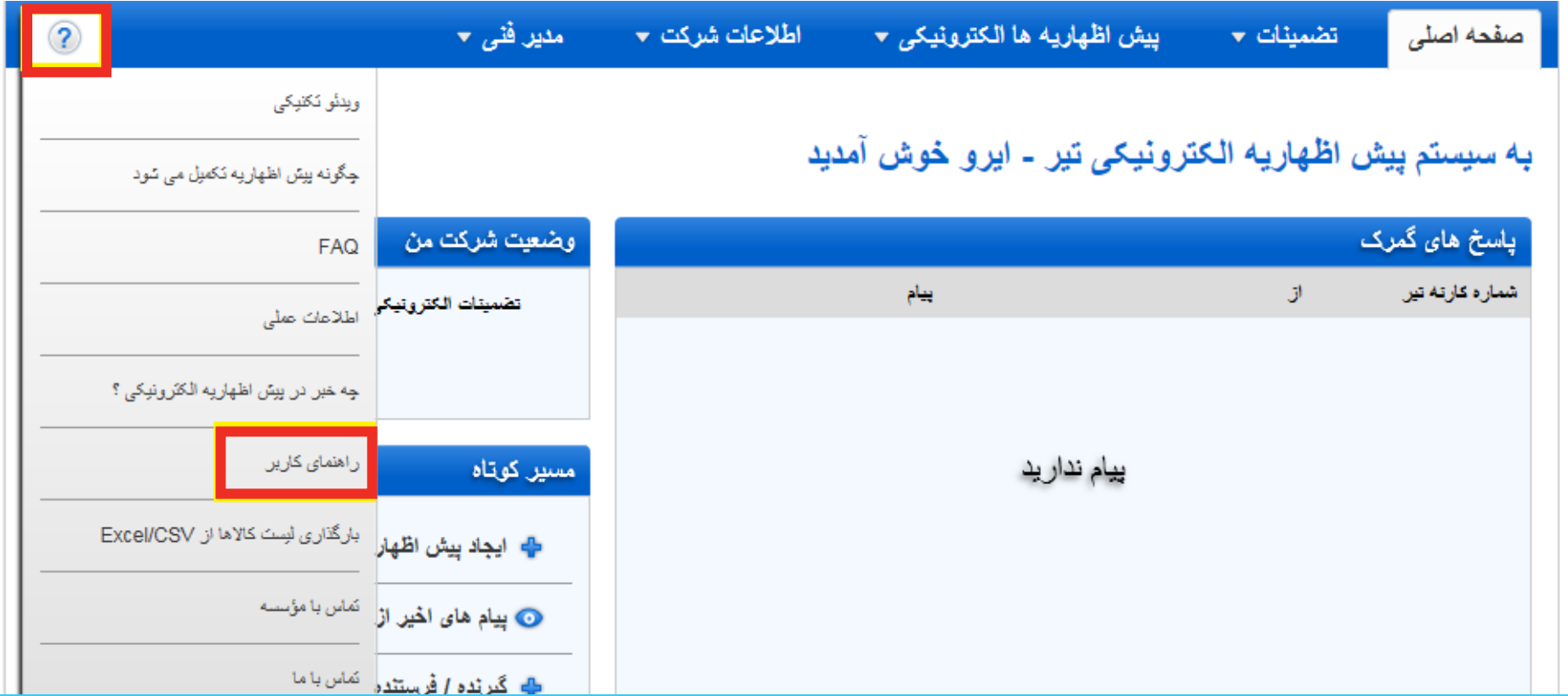

برای اطالعات بیشتر درخصوص چگونگی تکمیل پیش اظهاریه الکترونیکی تیر می توان از راهنمای کاربر استفاده کنید، پیش اظهاریه الکترونیکی تیر که از صفحه الکترونیکی نرم افزار قابل دانلود است، پیدا کرد.

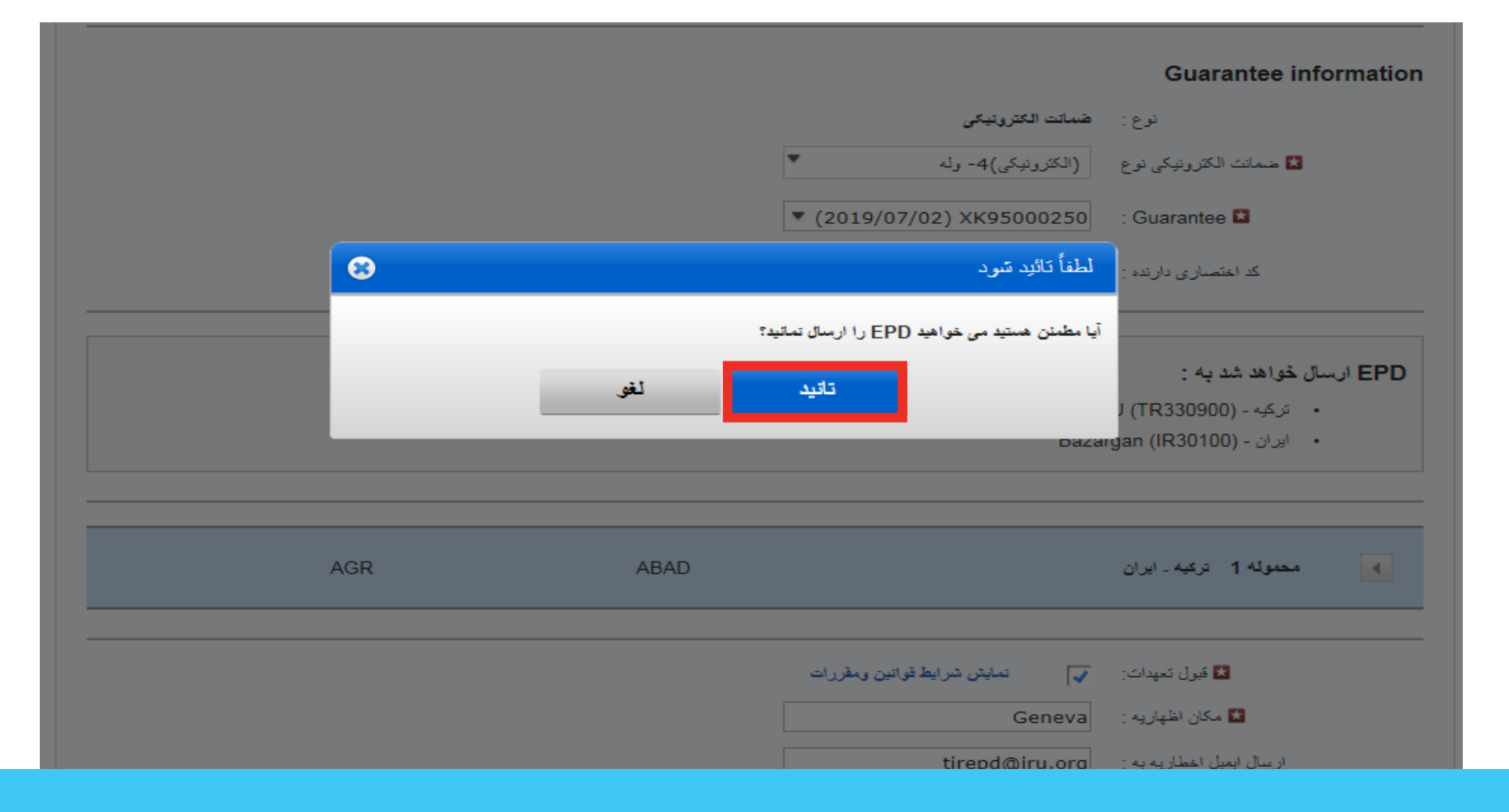

نرم افزار مطمئن می سازد که آیا مایل هستید پیش اظهاریه را تائید کنید یا خیر. جهت تائید اطالعات دکمه **تائید** را کلیک کنید.

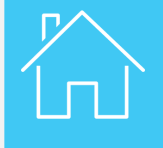

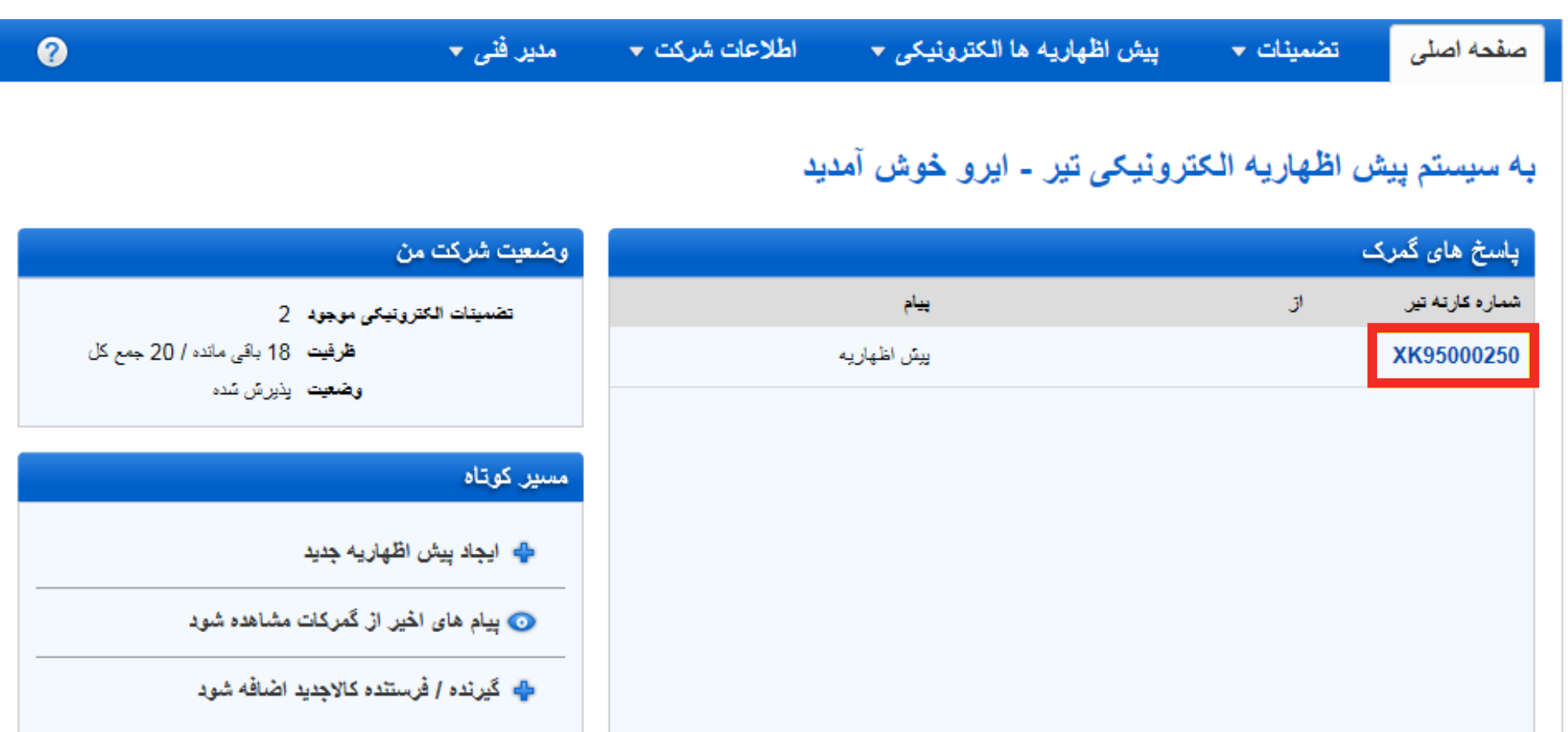

وقتی که پیش اظهاریه ارسال شد، شما می توانید وضعیت پاسخ هایی که از هر اداره گمرک دریافت می کنید درصفحه اصلی پیش اظهاریه بررسی کنید.

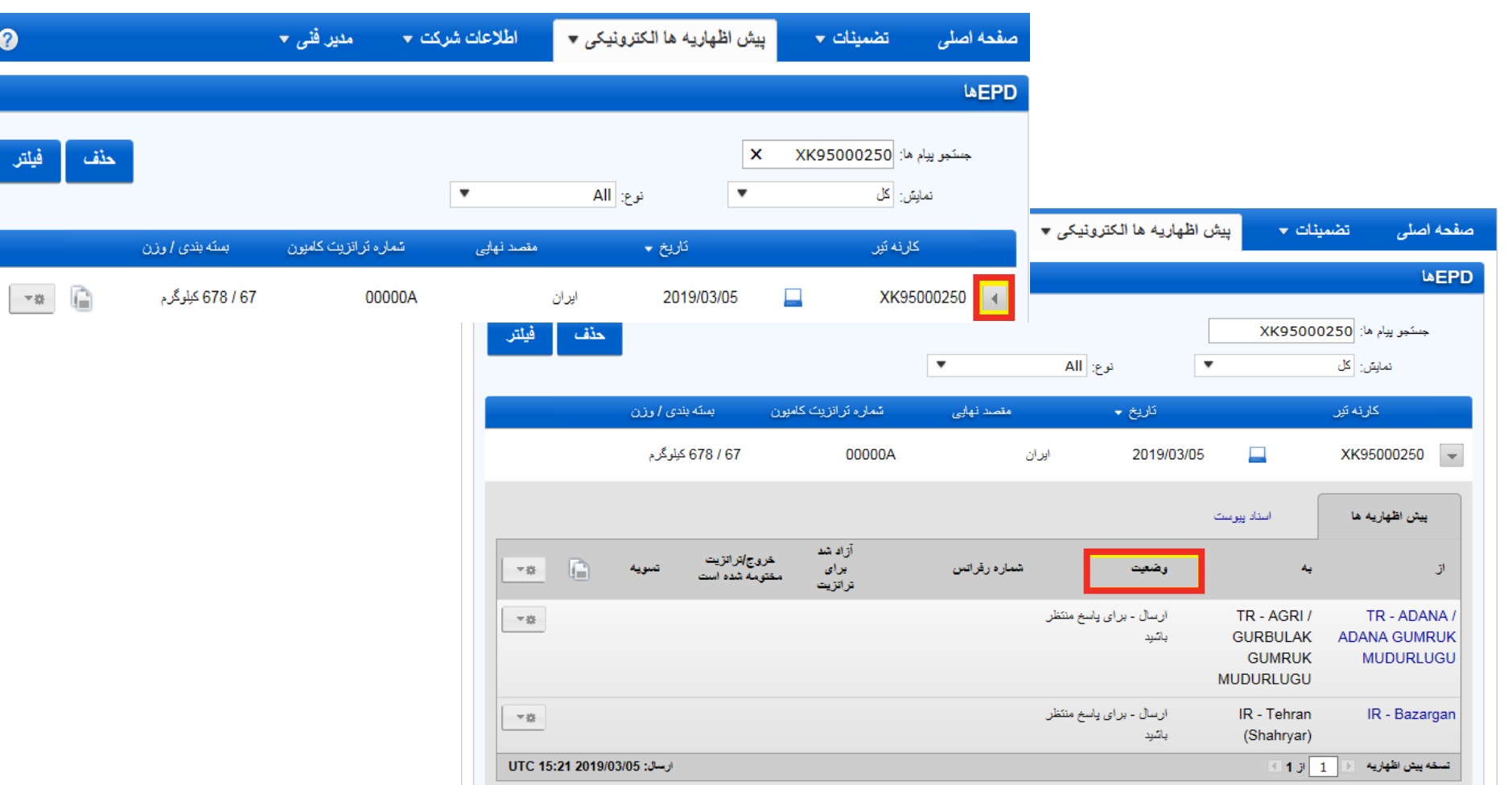

با کلیک کردن روی شماره کارنه تیر دنبال کنید.

مراجع گمرکی شماره رفرانسی را صادر می کند (برای مثال MRN) که اجازه می دهد که شما کارنه تیر را چاپ (Print@home) و عملیات حمل را آغاز

کنید.

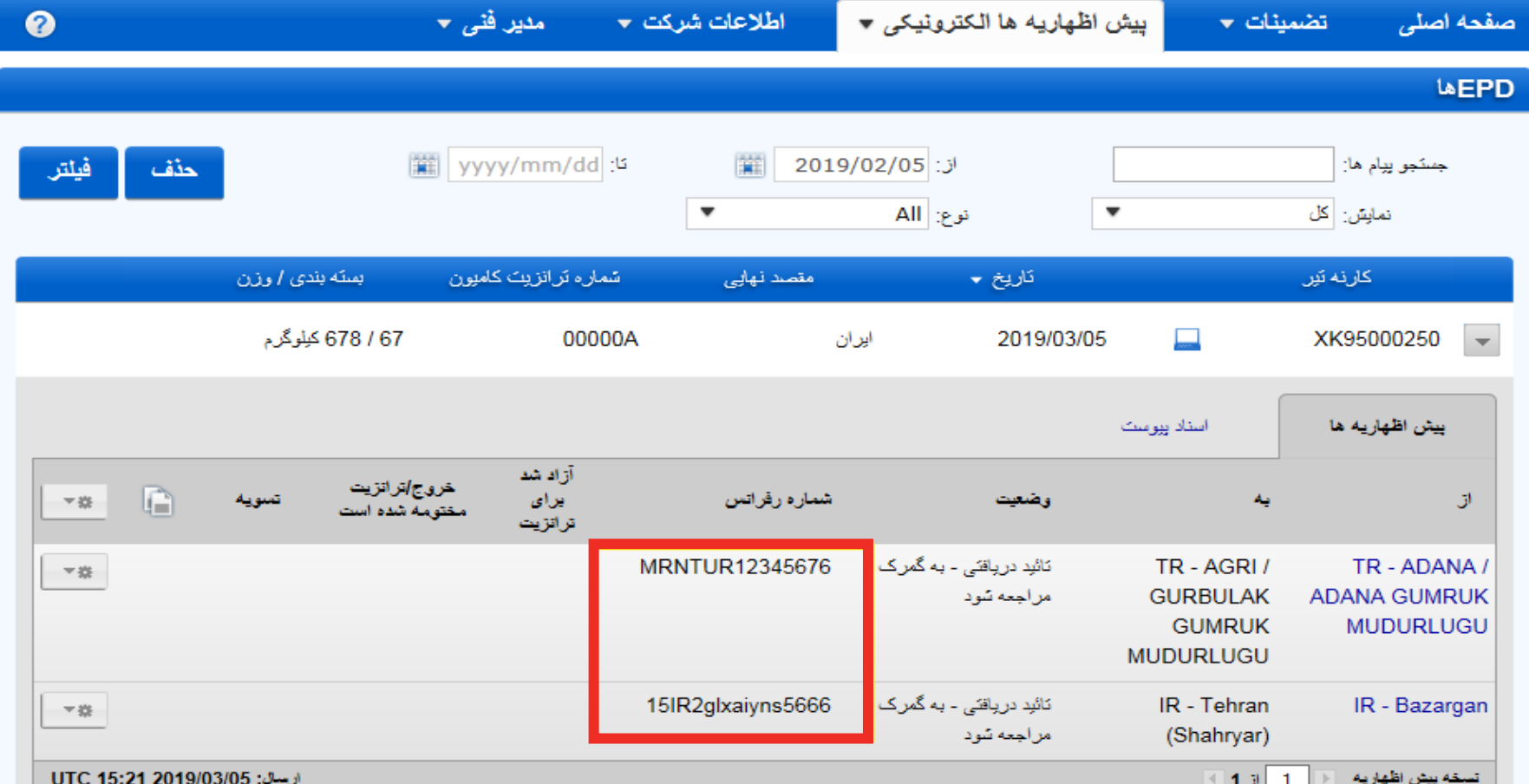

<span id="page-40-0"></span>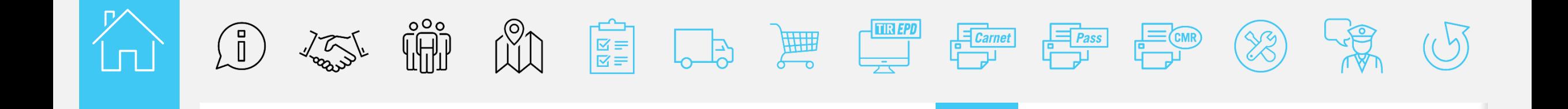

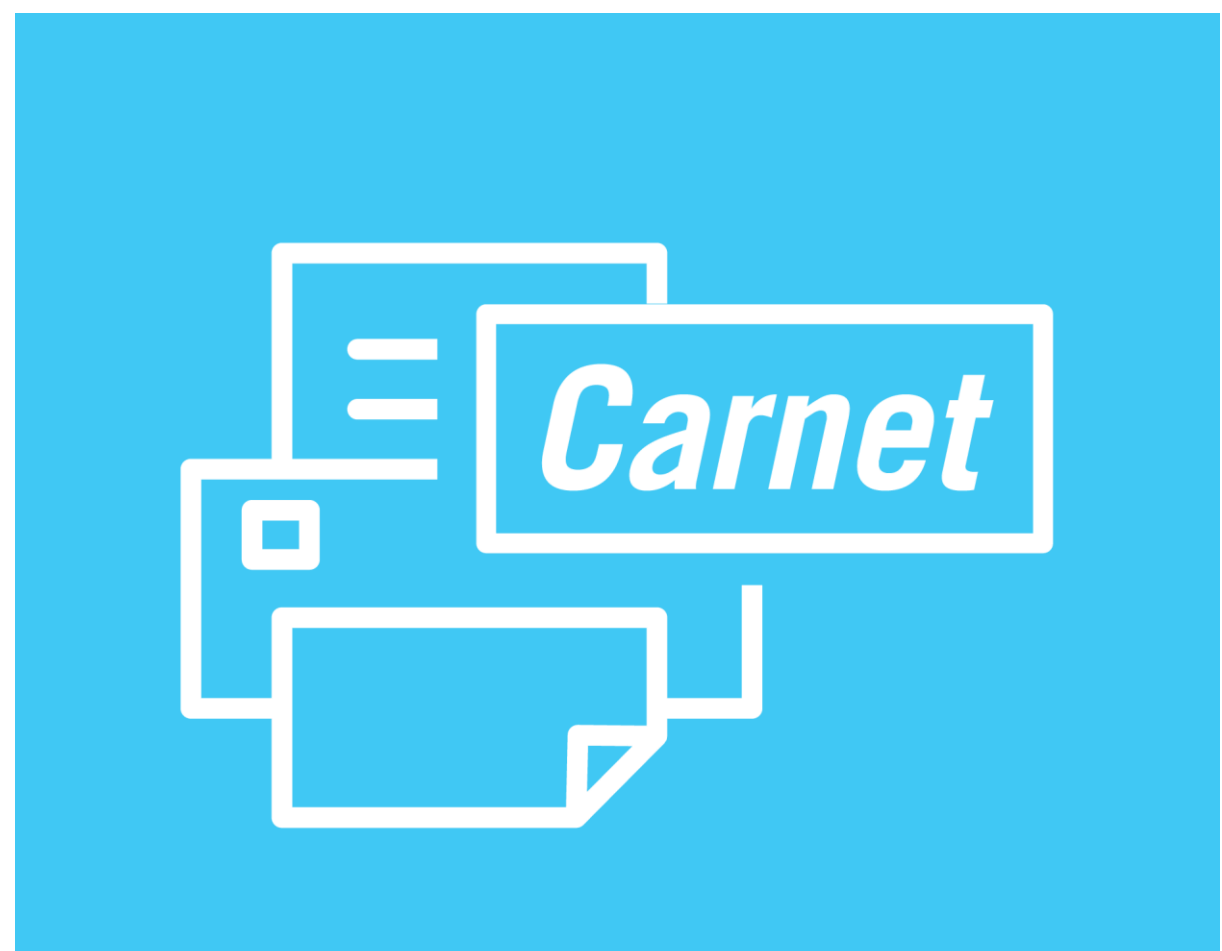

## **چاپ کارنه تیر print@home**

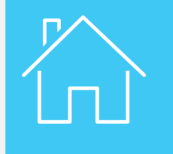

**چاپ کارنه تیر Print@home**

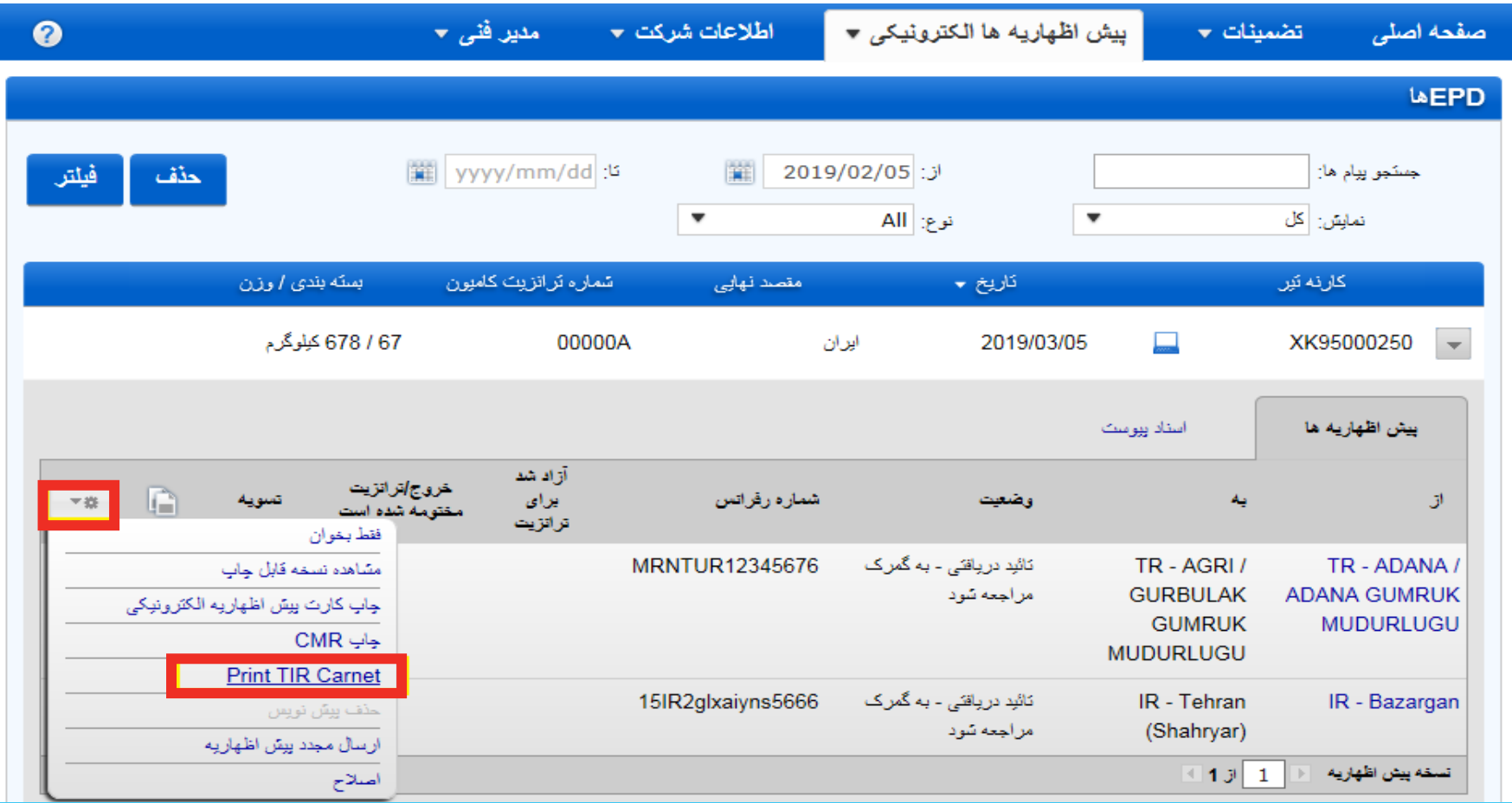

شما می توانید کارنه تیر را از روی فهرست با انتخاب (**Print TIR carnet** (print@home چاپ کنید.

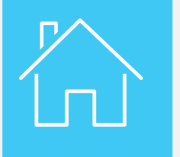

**چاپ کارنه تیر Print@home**

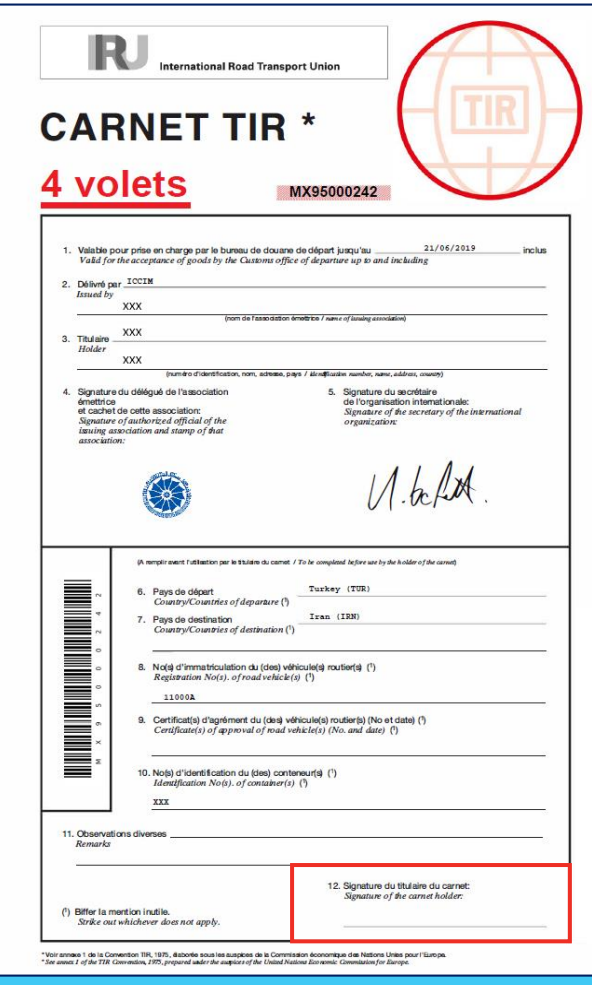

این سند همانند کارنه تیر معمولی استفاده می شود. فراموش نکنید که قسمت 12 کارنه تیر را امضا کنید.

<span id="page-43-0"></span>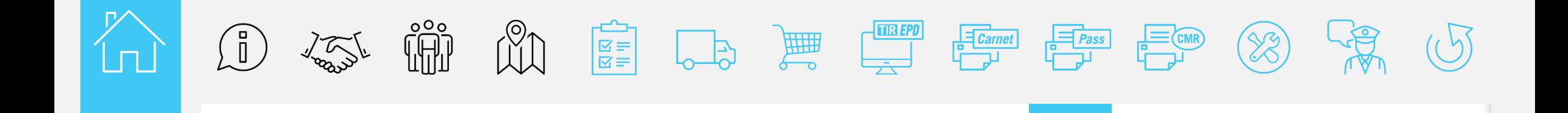

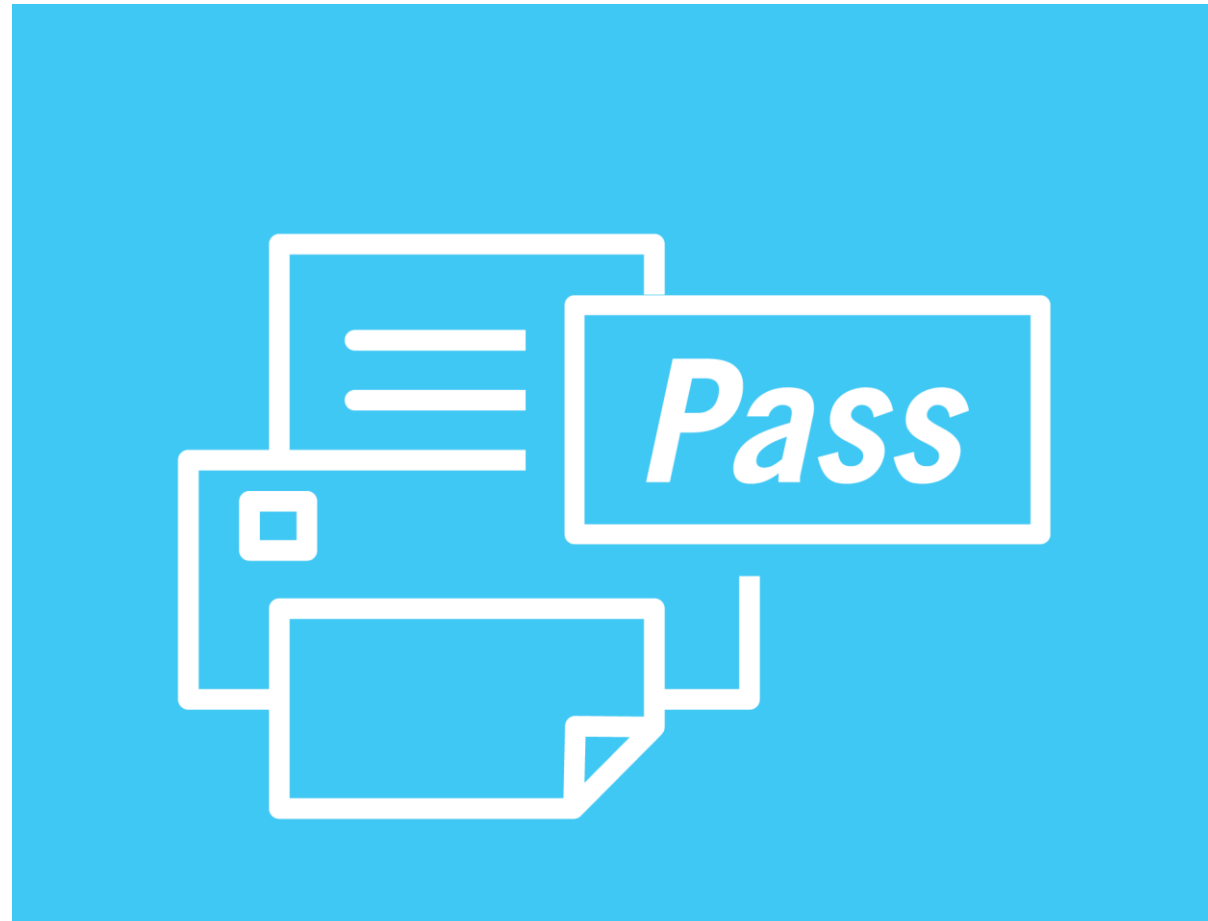

**برگ عبورپیش اظهاریه الکترونیکی تیر**

**برگ عبور پیش اظهاریه الکترونیکی**

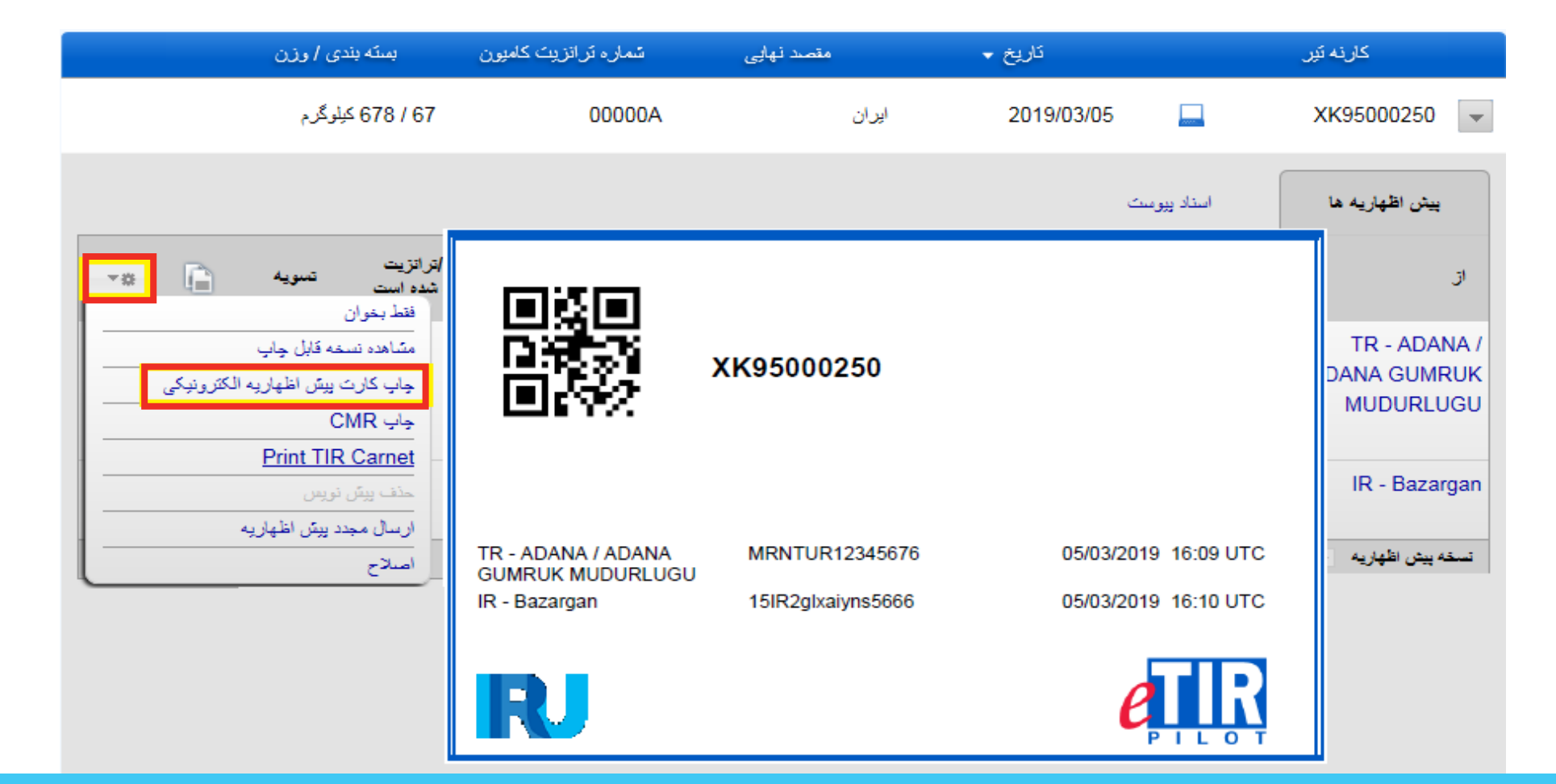

شما همچنین می توانید کارت پیش اظهاریه الکترونیکی را با انتخاب **چاپ کارت پیش اظهاریه الکترونیکی** از لیست فهرست ها انتخاب و چاپ کنید. این کارت شامل اطالعات مسیر سفر می باشد که توسط گمرک مورد تائید و ارسال شده است.

<span id="page-45-0"></span>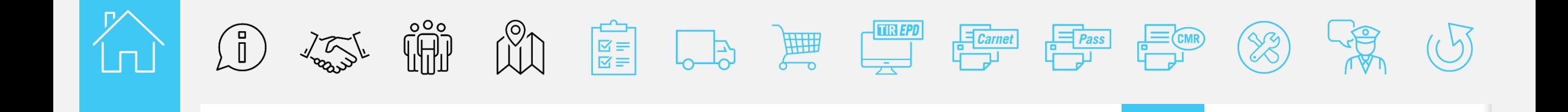

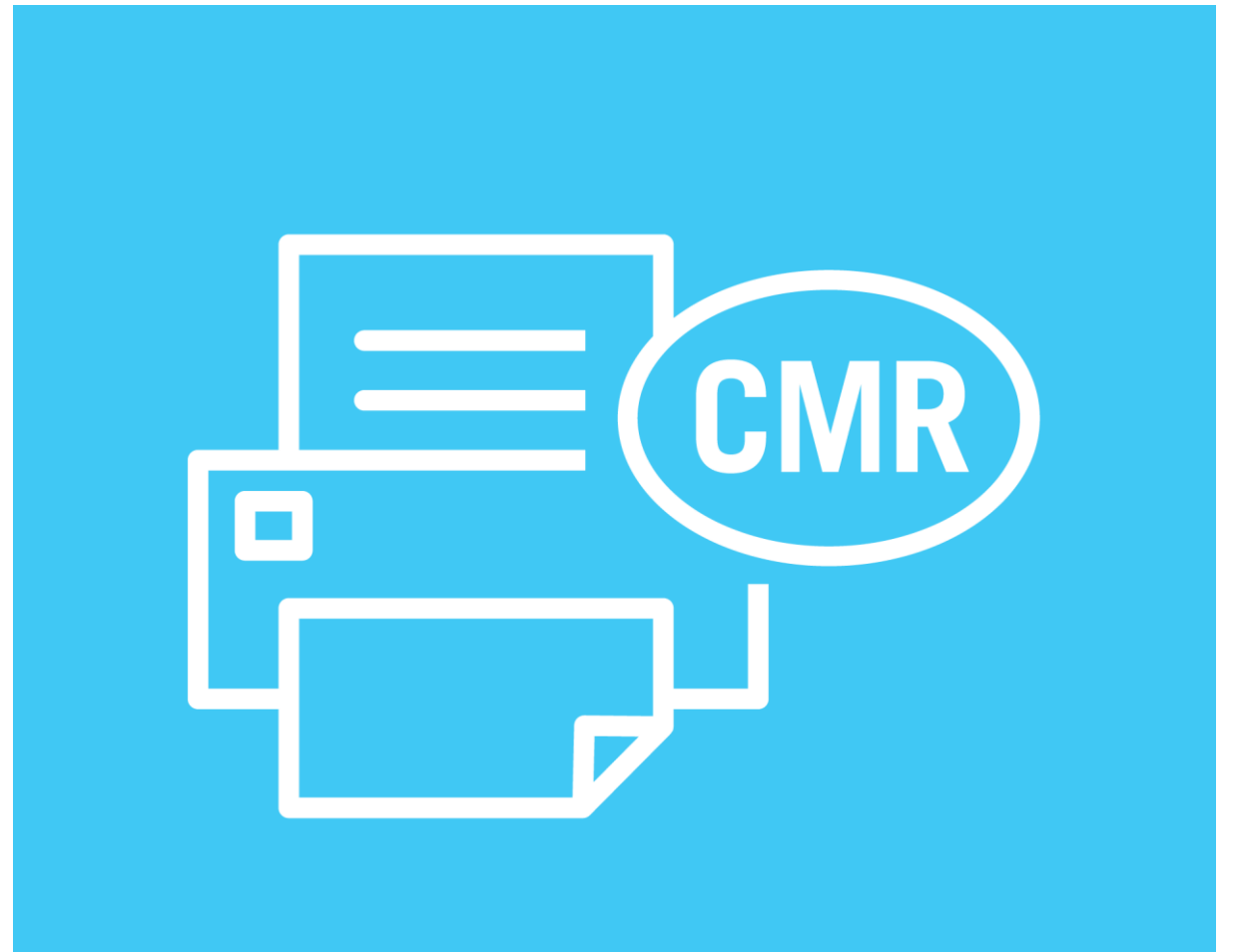

# **چاپ سی ام آر )CMR)**

**CMR** INTERNATIONAL CONSIGNMENT NOTE LETTER DE VOITURE INTER Exemplaire / Copy : sipédieur / 1 Expéditeur (nom, adresse, pays)<br>Sender (nome, address, country) .<br>Immeporteur (nom, adresse, pays, autres références<br>Jamier (name, address, country, other references) 2 Destinataire (nom, adresse, pays)<br>Consignee (nome, address, country Nom / Name Adresse / Address بسته بندی / وزن شماره ترانزيت كاميون مقصد نهایی تاريخ ۲ كارنه تير Pays / Country **Regulat acceptation**<br>Receipt and Accept 3 Prise en charge de la machandise /<br>Lieu / Place TR341200  $\overline{\phantom{0}}$ 678 / 678 كىلوگرم XK95000250 Pays / Country Turkey (TR) 00000A ایران 2019/03/05 匚 Date<br>Heure d'arrivée / Time of arrival Pays / Country Iran (IR) Documents nemis au transporteur par l'expéditeur<br>Documents handed to the cerrier by the sender<br>Carrnet Number: RX95000235 استاد پیوست بيش اظهاريه ها .<br>Polds brut, kg<br>Gross weight in kg 10 Marques et numéro<br>Marka and Nos 11 Nambre de cola<br>Number of package 12 Mode dembalage<br>Method of packing 13 Nature de la marchani<br>Nature of the goods 16 Cubage m3<br>Volume in m3 أزادتك Coffee, not roasted Not decaffeinated 56 x Box 567,000 خروج إتراتزيت G  $-$ تسوية شماره رفرانس **TOTAL** 567,000 برای ومنعت يە ال مختومة شده أست تراتزيت فقط بخوان MRNTUR12345676 نَائِدِ دربِاقنی - به گمرک TR-AGRI/ TR - ADANA مشاهده نسخه قابل جاب **GURBULAK ADANA GUMRUK** مراجعه شود Nom voir 13<br>Name see 13 چاپ كارت پيش اظهاريه الكثرونيكي A payer par<br>To be paid by: **GUMRUK MUDURLUGU** Prix de transport<br>Carriage charges  $CMR$  جاب Frais accessoires<br>Supplementary ch MUDURLUGU Droits de douane<br>Customs duties **Print TIR Carnet** Autres frais /<br>Other charges 15IR2glxaiyns5666 ٹائبد دریافتی - به گمرک IR - Tehran IR - Bazargan 19 Remboursement<br>Cash on delivery 18 Autres indications utiles<br>Other useful particulars<br>Vehicle Reg N°: 3213213 حذف بيش نويس مراجعه شود (Shahryar) ارسال مجدد ييش اظهاريه  $\blacksquare$  1 J  $\blacksquare$  1 تسقه پیش اظهاریه

در صورت نیاز، نرم افزار موجود این امکان را فراهم کرده که نسخه کاغذی سی ام آر را چاپ کنید. **چاپ CMR** از لیست انتخاب کنید.

Signature ou timbre de l'expédite<br>Signature or stamp of the sender

schial nart received for the cards

 $\frac{20}{20}$ 

**چاپ سی ام آر**

اصلاح

<span id="page-47-0"></span>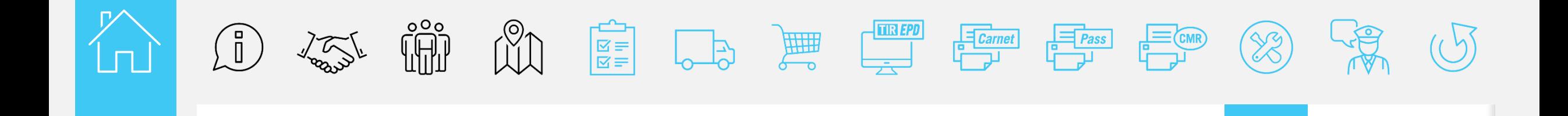

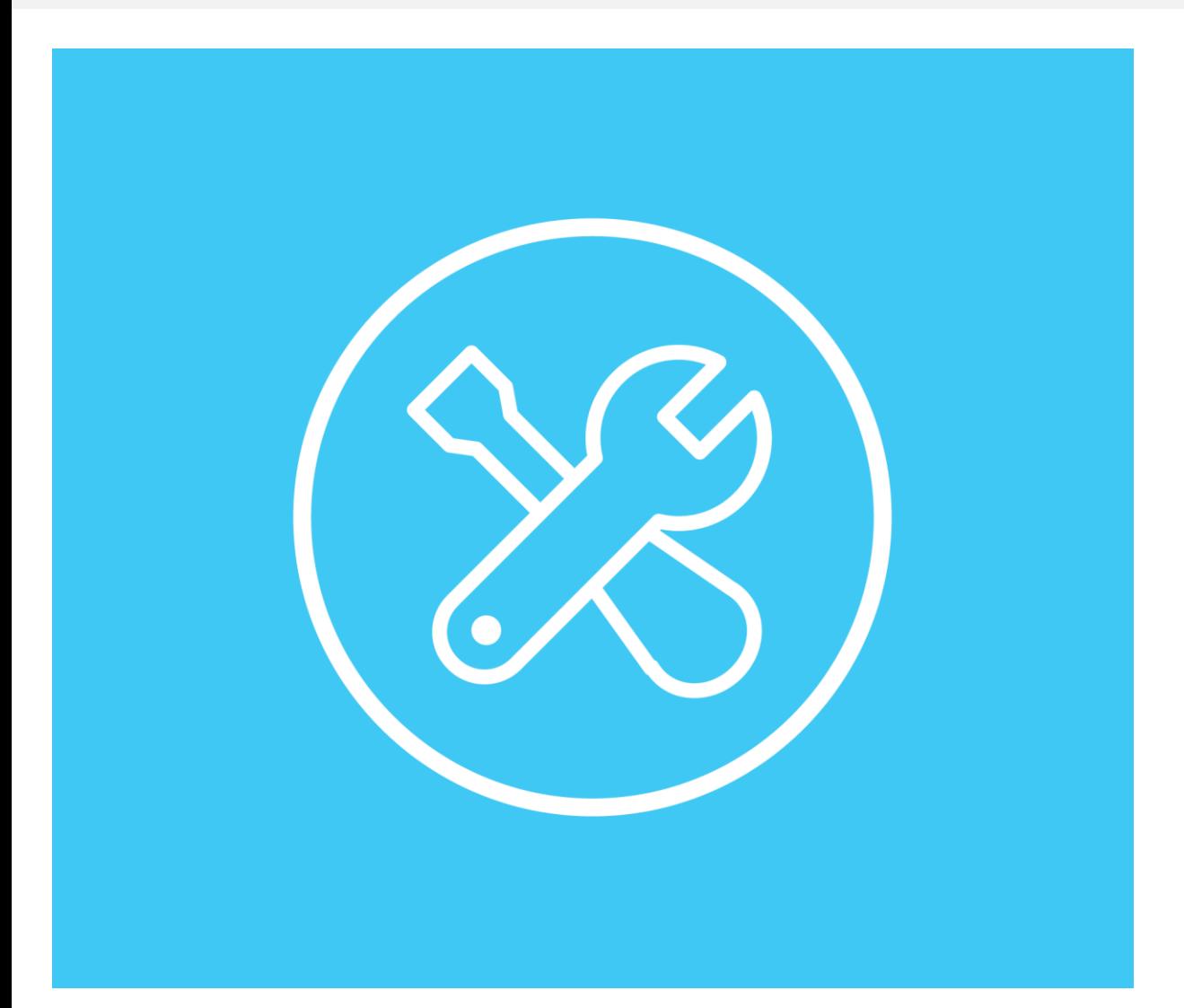

**اصالحات**

RU

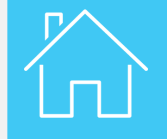

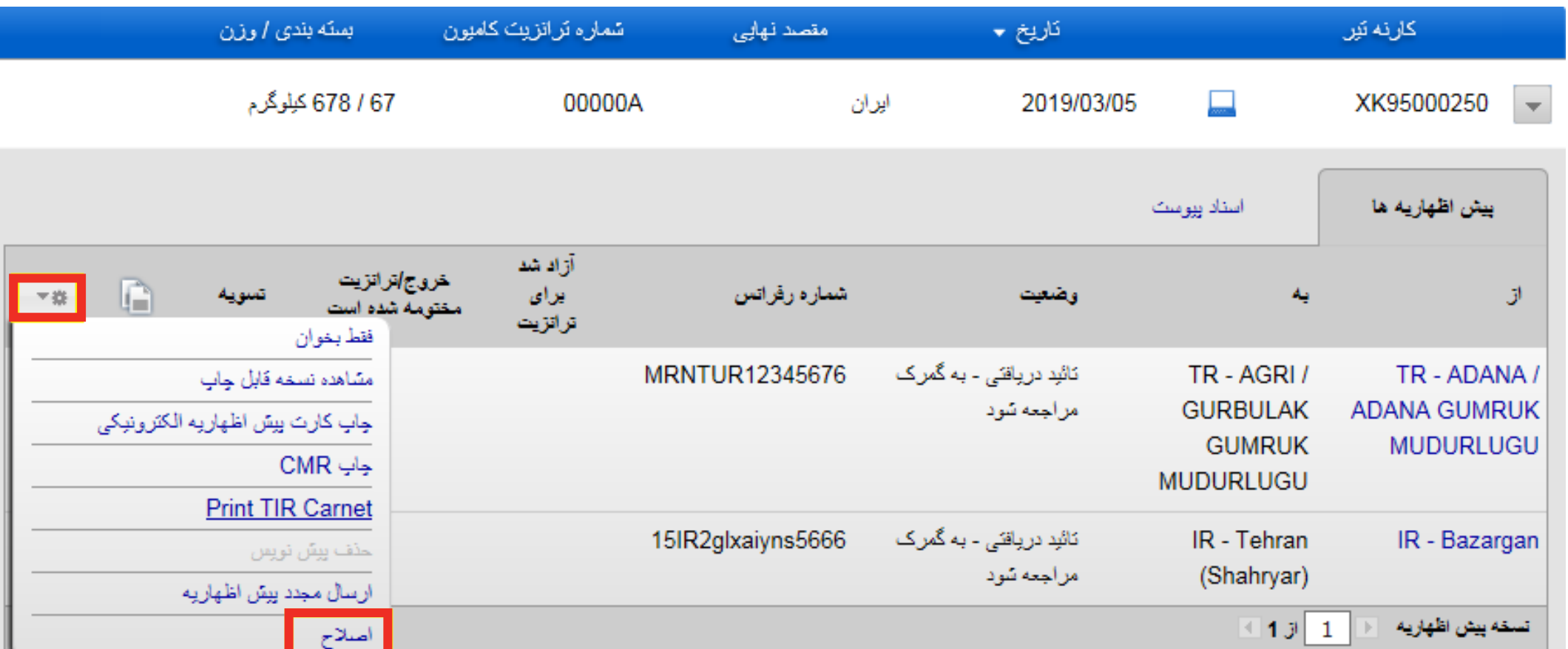

در صورت هرگونه تغییر در پیش اظهاریه الکترونیکی، شما می توانید پس از دریافت شماره رفرانس و یا آزاد برای ترانزیت با استفاده از **اصالح** در لیست فهرست اصلاحات را انجام دهید. لطفاً توجه شود، هر زمانی که شما پیش اظهاریه الکترونیکی را اصلاح می کنید، می بایست جدیدترین نسخه را از home@print چاپ کنید.

<span id="page-49-0"></span>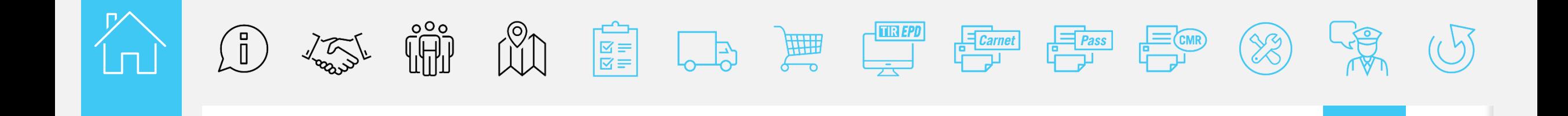

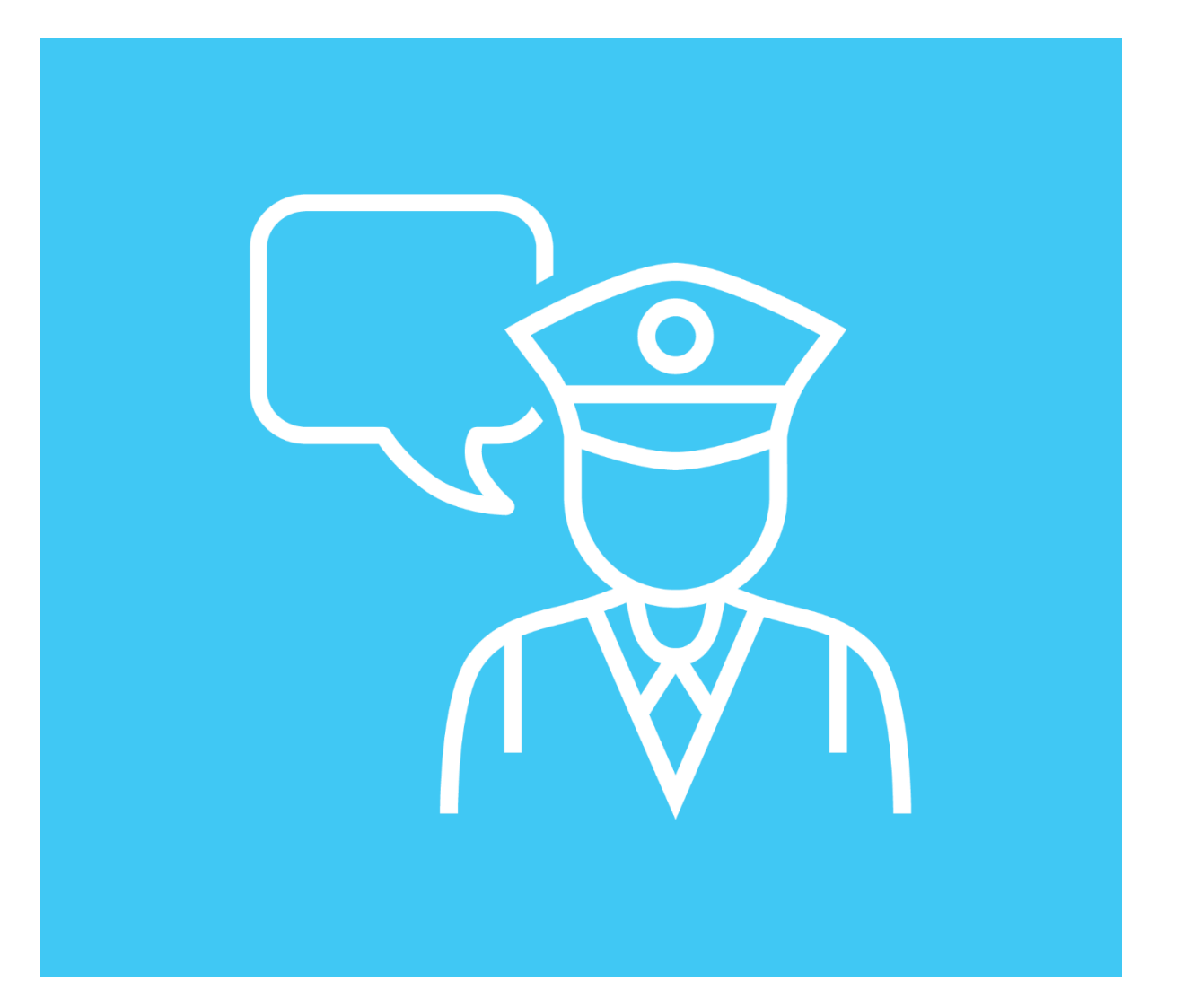

**پیام های گمرکی**

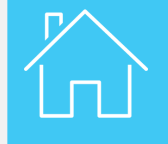

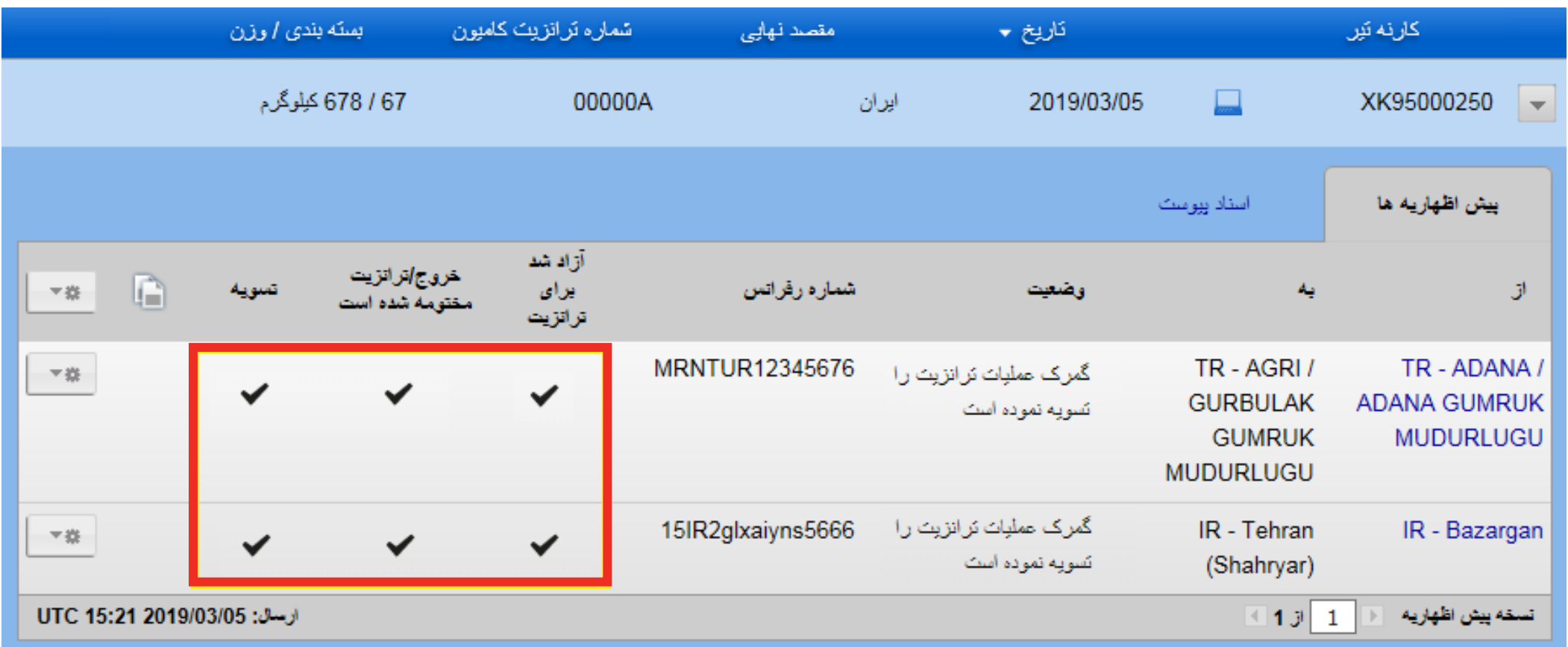

این نرم افزار همچنین به شما اجازه می دهد که عملیات حمل را با اطالعاتی که مرحله به مرحله در طول مسیر روی صفحه ظاهر می شود، دنبال و ردیابی کنید.

<span id="page-51-0"></span>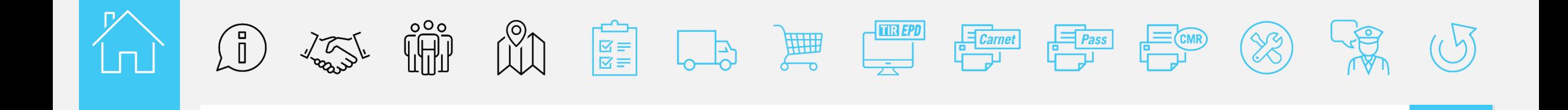

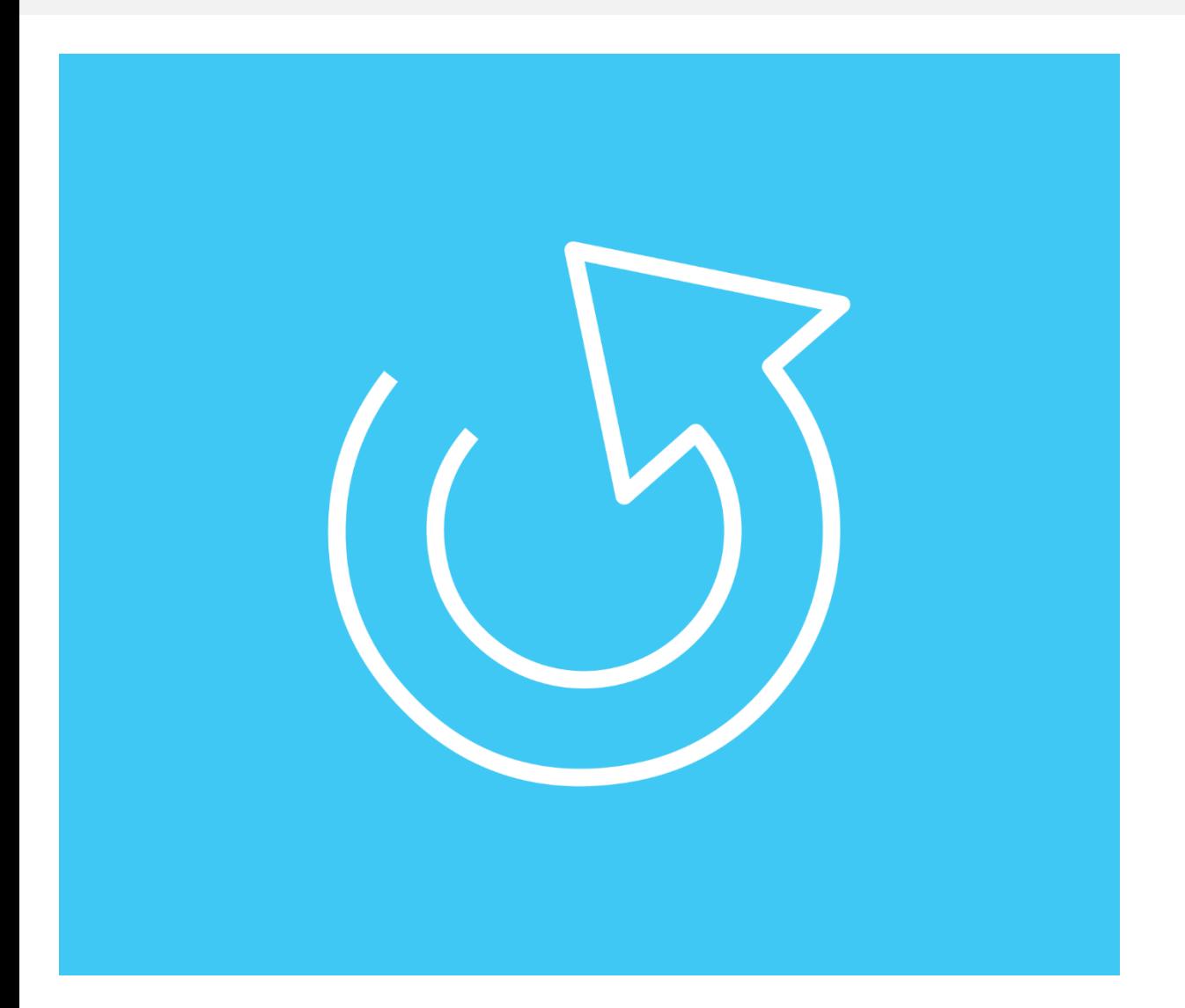

**نهایی کردن رویه حمل ونقل**

RU

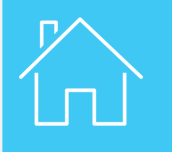

**نهایی کردن رویه حمل ونقل**

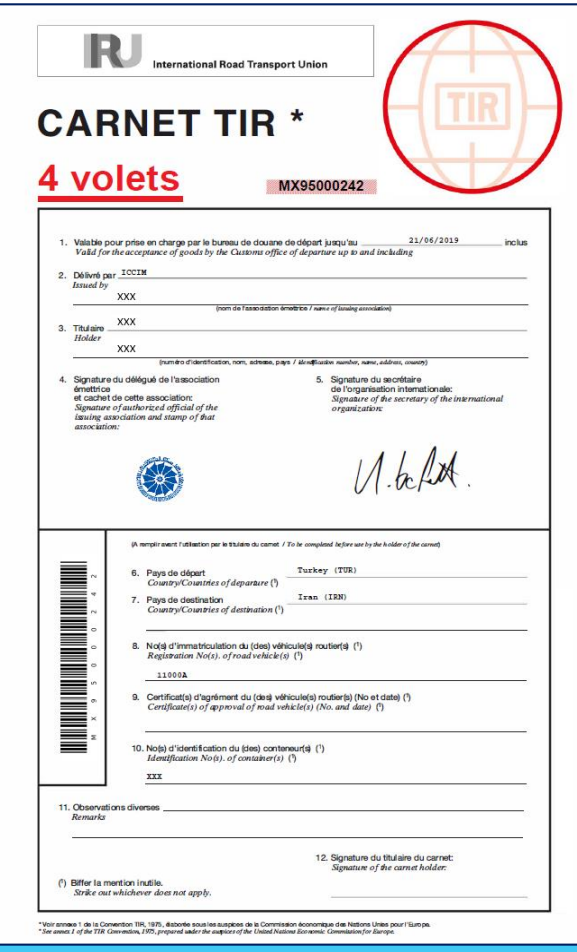

وقتی که عملیات حمل تمام می شود، شما می توانید کارنه چاپ شده home@print جهت نگهداری در سوابق و یا آنرا به مؤسسه ضامن ملی خود عودت دهید )توسط مؤسسه تائید می شود(

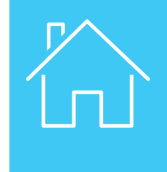

### ممنون از تکمیل دوره آموزشی تضمینات الکترونیکی تیر